#### <span id="page-0-0"></span><del>1</del> > 2:概要信息

版本:**Next**

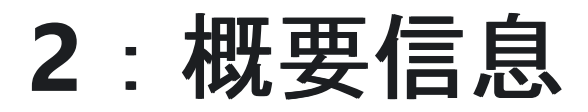

#### **2.1** [功能参数](#page-1-0)

ICWKey 功能参数

#### **2.2 软**[件安装](#page-4-0)

ICWKey 软 件

<span id="page-1-0"></span>**合 > 2: 概要信息 > 2.1 功能参数** 

版本:**Next**

# **2.1** 功能参数

# <span id="page-1-1"></span>**2.1.1 简**介 **[#](#page-1-1)**

创芯工坊致力于以互联网+技术赋能传统集成电路行业, 为传统集成电路生产流程提供更为 安全高效的安全生产管理模式! 为了满足用户对于芯片安全烧录、 授权控制以及定制化生 产的需求, 创芯工坊推出了" 安全授权盾(ICWKEY)" ,以下简称为 ICWKEY, 作为创芯工坊烧 录器 PowerWriter 离线授权的一种辅助工具, 负责控制授权次数和生成授权密钥, 可以确 保生产时, 目标芯片+PowerWriter+ICWKEY 整个链路层数据的安全, 确保用户的固件不 被非法访问, 确保用户手上保留唯一的授权控制权限, 防止未经授权拷贝的可能, ICWKEY 完全掌握在用户手中, 安全可靠, 下图是工作流程示意图:

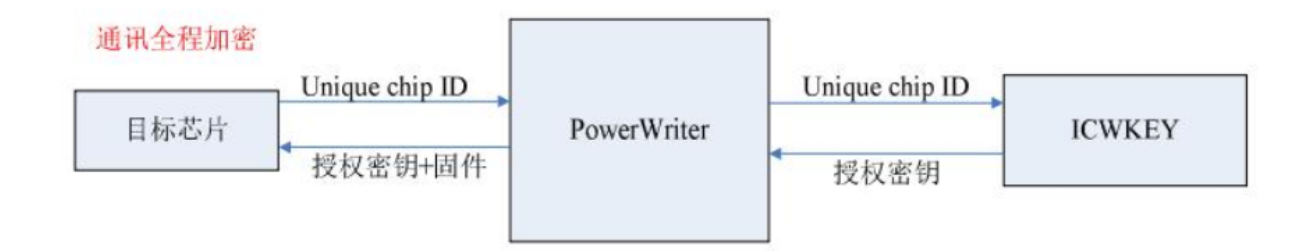

ICWKEY 提供向量矩阵加密(Matrix)、ECDSA 数字签名两种 UID(Unique Chip ID)授权算法、 SDK 供用户开发自定义授权算法,以满足不同的需求。 提供了目标芯片如何使用 UID 授权 算法的范例程序, 也提供了 ICWKEY 的 Windows 软件 ICWKEY.exe, 用户可以将 ICWKEY.exe 随机生成的授权算法源代码导入到自己的程序

提示

**MCU** 通用高**级软**件保**护库**" 可提供更高级别的防护、集成ICWKEY 签名、固件加壳、

固件压缩、函数级代码加密、固件验证、对象监控、非法访问检测、调试器检测、权 限分离与控制等丰富的安全特性、可进一步提升软件的安全、详情请发送邮件到 [cs@icworkshop.com](mailto:cs@icworkshop.com) 获取更详细的资料(**为**防止被**滥**用、当前未公开**发**布)。

# <span id="page-2-0"></span>**2.1.2 产**品参数 **[#](#page-2-0)**

- **产**品尺寸:57mm x 22.5mm x 10.6mm (≈)
- 工作**电压**:5V (**USB Type-C**)
- **产**品功耗:60mA~ 90mA

#### 提示

产品的参数为理论数据,因为批次、工作环境、产品改进等原因,实际可能存在差 异, 仅供参考, 如有更改, 恕不另行通知!

# <span id="page-2-1"></span>**2.1.3** 接口信号 **[#](#page-2-1)**

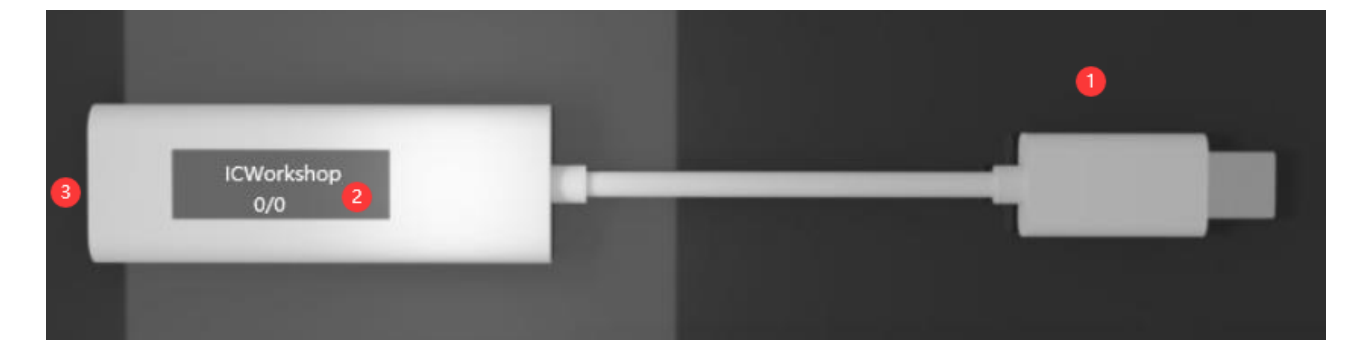

- ①:PowerWriter® Type-C 主机端口(**连**接到**PowerWriter**)。
- ②: ICWKEY OLED 显示屏

◦ 项目名称:显示格式为:**SafeLic\_xxxxxxxx**,xxxxxxxx 为随机项目名hash。

- 剩余次数/总次数: 如998/1000, 表示可用签名次数剩余 998 次, 总签名次数为 1000。
- ③:Type-C 从机端口:ICWKEY 供电通讯(**连**接到**PC**)。

# <span id="page-3-0"></span>**2.1.4** 功能特性 **[#](#page-3-0)**

□ 可限制Unique ID 签名范围

- □ 可控制签名数量
- □ 可配置次数(重复使用控制)
- □ 授权日志查询
- ■△签名测试
- 多语言
- ■△签名支持

✓ Matrix 签名

✓ ECDSA 签名

# <span id="page-3-1"></span>**2.1.5** 安全特性 **[#](#page-3-1)**

- ICWKEY 采用安全芯片开发,并集成高**级软件保护库**,保护固件安全。
- ICWKEY 与 PC / ICWKEY 与 PowerWriter 通讯加密, 内置防暴力破解机制, 无法通过穷 举破解密码。
- 数据双区、加密设计,掉电应急存储。
- 超长寿命设计。

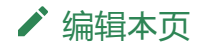

#### <span id="page-4-0"></span>**← > 2[:概要信息](#page-0-0) > 2.2 软件安装**

版本:**Next**

# **2.2 软**件安装

# <span id="page-4-1"></span>**2.2.1 简**介 **[#](#page-4-1)**

ICWKEY 客户端提供ICWKEY设备的完整访问、配置接口。

# <span id="page-4-2"></span>**2.2.2** 客**户**端安装 **[#](#page-4-2)**

#### <span id="page-4-3"></span>**2.2.2.1 软**件下**载**地址 **[#](#page-4-3)**

最新客户端下载地址见官网站点:

<https://www.powerwriter.com/index/index/products?p=21&c=files&t=Client>

请根据当前使用的系统平台下载ICWKey 的安装包.

### **2.2.2.2 软**件安装流程 **[#](#page-5-0)**

<span id="page-5-0"></span>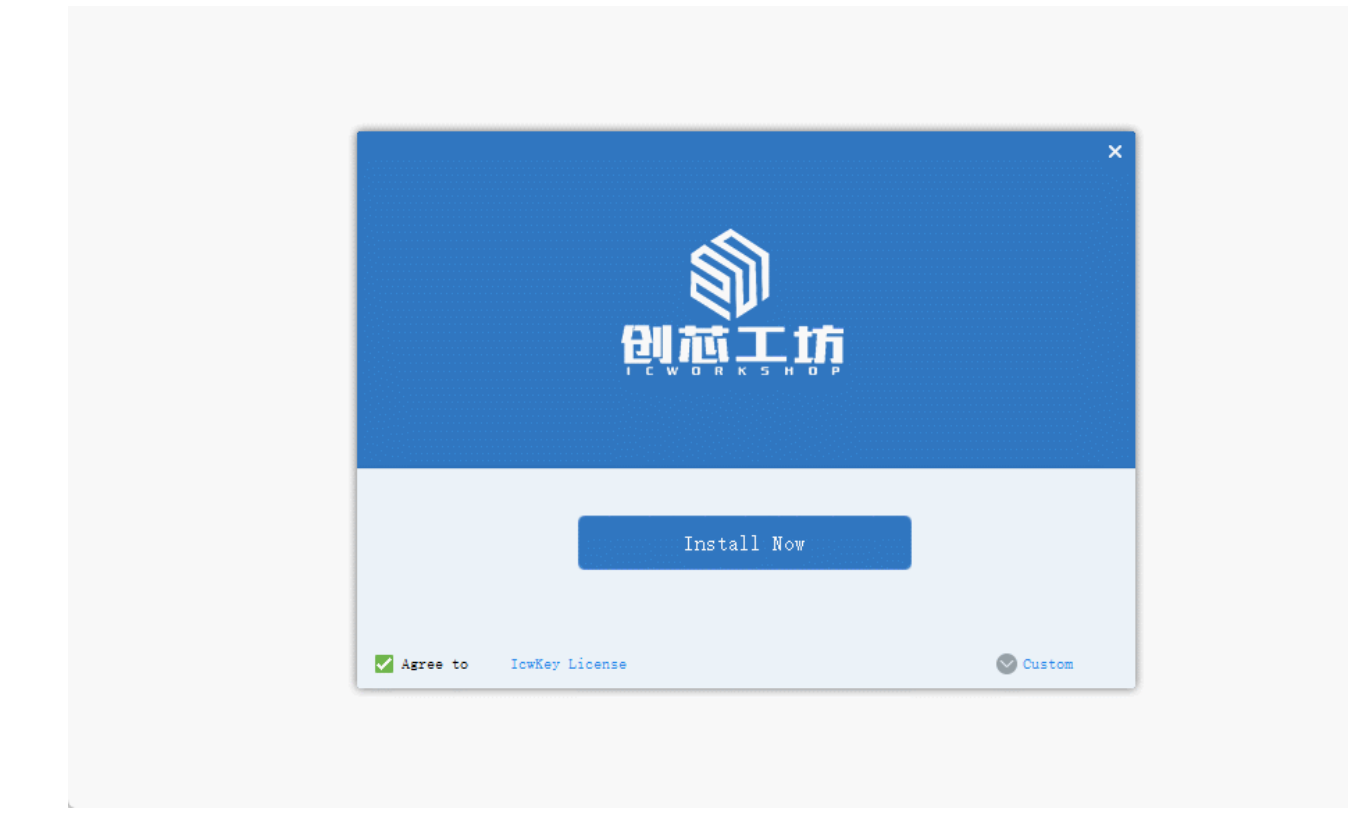

### <span id="page-5-1"></span>**2.2.2.3** 快捷启**动 [#](#page-5-1)**

- 从系统桌面找到 ICWKEY 图标启动。
- 从快捷搜索栏搜索ICWKEY, 然后进行启动。

# <span id="page-5-2"></span>**2.2.3 USB驱动**安装 **[#](#page-5-2)**

ICWKEY 使用 USB 虚拟串口(Virtual COM Port)和电脑连接, 首次连接到电脑, 提示需要安 装驱动, 如果电脑是 Windows 10系统, 系统会自动完成驱动安装, 如果是比 Windows 10 更早的系统可能需要手动安装, 安装包在 .\USB\_driver\STSW\_STM32102\_V1.4.0, 先阅

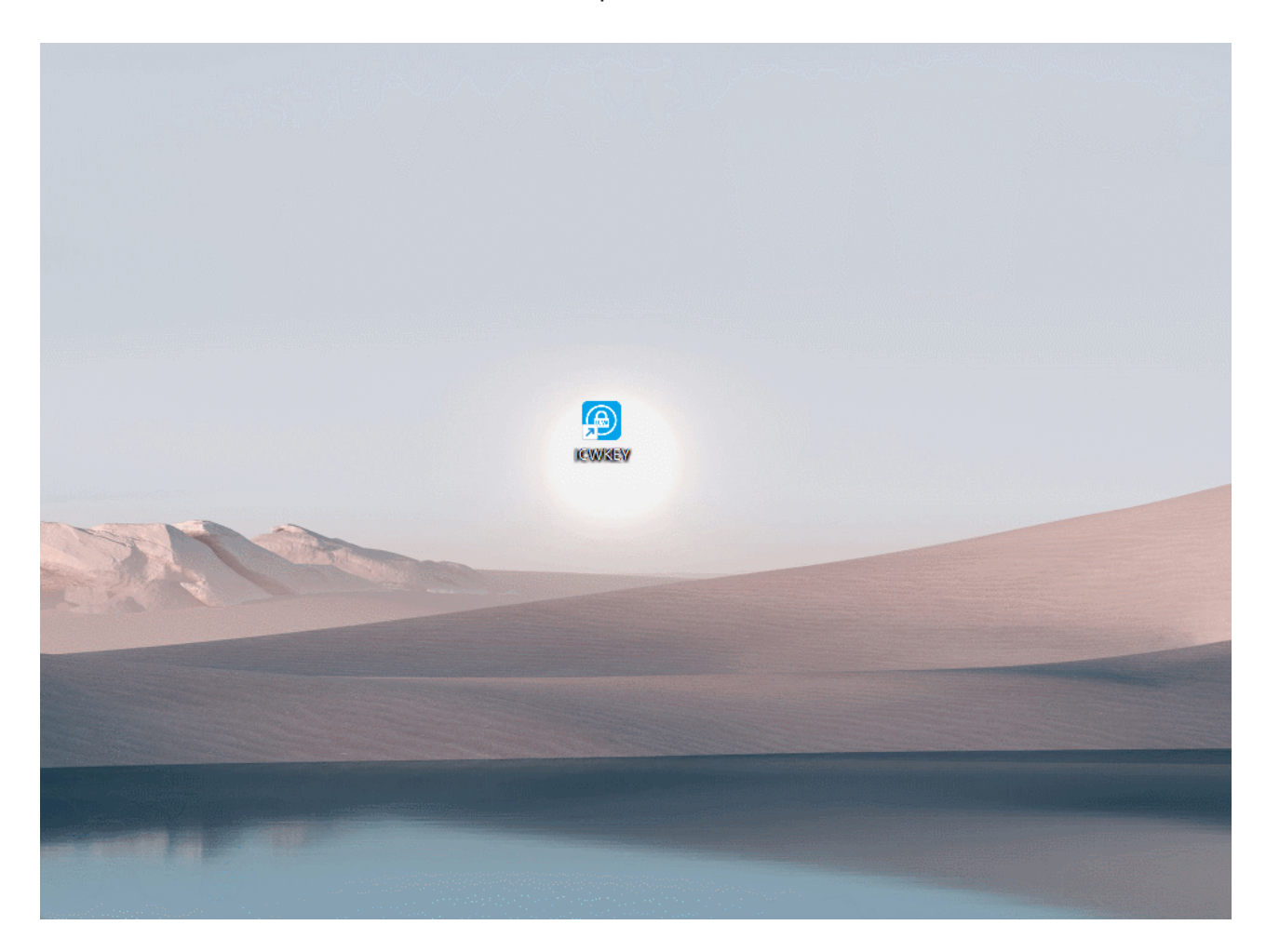

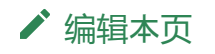

读 readme.txt, 然后双击 VCP\_V1.4.0\_Setup.exe 启动安装, 演示如下所示

#### <span id="page-7-0"></span>**合** > 3:快速开始

#### 版本:**Next**

# **3**:快速开始

#### **[3.1 PowerWriter](#page-8-0)**配置

ICWKey 基础配置

#### **[3.2 ICWKEY](#page-10-0)**配置

ICWKey 配置

#### **3.3 ECDSA**示例

详细演示ECDSA签[名算法的使用,以及注意事](#page-12-0)项

#### **3.4 Matrix**示例

详细演示Matrix签[名算法的使用,以及注意事](#page-22-0)项

[跳](#page-7-0) 到 主 要 内 容

<span id="page-8-0"></span>版本:**Next**

# **3.1 PowerWriter**配置

# <span id="page-8-1"></span>**3.1.1** 描述 **[#](#page-8-1)**

ICWKEY 需要和 PowerWriter 配合使用, 两者必须使用相同的项目名称和通讯密钥才能完成 通讯, 此外PowerWriter端需要配置签名的写入地址。

# <span id="page-8-2"></span>**3.1.2 PowerWriter**配置 **[#](#page-8-2)**

配置流程参考如下:

■ 打开PowerWriter软件, 加载已有项目或者选择需要签名的芯片新建项目。

✓ 选择烧录器设置页面-> 授权与签名-> 请选择签名模式栏中选择:**ICWKEY** 授**权**(或**锁** 定模式)。

✓ 修改授**权**地址:修改授权地址为实际存储签名信息的地址(存储在固件中的位置,如设 置为0x08002000 表示签名信息需要存储在 0x08002000的位置)。

└⊿ 设置完成后,保存PowerWriter 项目,避免信息丢失。

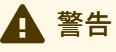

- 授权地址为实际存储签名信息的地址, 每一个项目均不相同, PowerWriter 首次 选择芯片时,会将地址设置为固件的尾部,请根据实际情况进行调整。
- 设置完成后, 请保存PowerWriter 项目, 以免配置信息丢失, 无法连接ICWKEY设 备。
- **锁**定模式补充说明 : 锁定模式在下次重新加载项目之后,无法再次查看和修改通

[跳](#page-8-0) 到 主 要 内 容

# <span id="page-9-0"></span>**3.1.3 PowerWriter**配置演示 **[#](#page-9-0)**

PowerWriter 端配置流程演示如下所示。

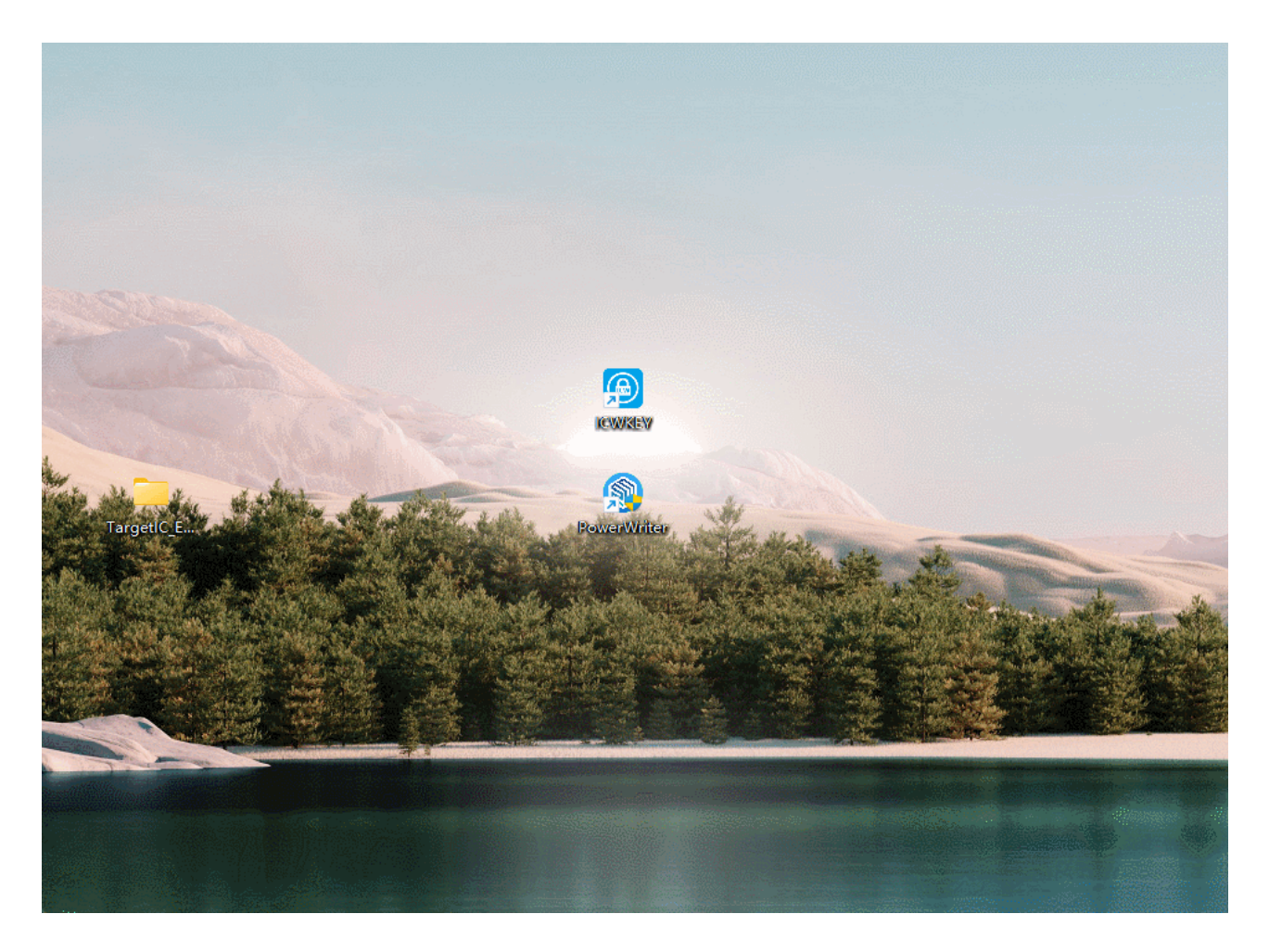

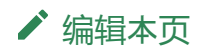

<span id="page-10-0"></span>版本:**Next**

# **3.2 ICWKEY**配置

#### <span id="page-10-1"></span>**3.2.1 ICWKEY**配置 **[#](#page-10-1)**

配置流程参考如下:

■ 连接ICWKEY设备(新设备用默认的通讯配置、重复使用的设备加载之前的项目文件)

■ 复制PowerWriter 配置端的通讯密码和项目名称到ICWKEY 的配置端。

✓ 设置授权次数(可控制实际可执行多少次签名)

✓ 检查并配置可配置次数(如希望**设备**重复使用、可不用**调**整、如使用一次后作**废**,**请**配 置成一次)

- ✓ 在UID 算法页面选择签名算法,导出算法源码,并保存。
- 点击保存并更新按钮, 对ICWKEY 进行配置。

■ 根据弹出窗口,保存ICWKEY 项目文件。

#### 警告

- 通讯配置由PowerWriter生成,复制到ICWKEY的配置窗口。
- UID 算法选择, 请先生成->导出源码->保存设置, 后续需要基于导出源码做开发 集成。
- ICWKEY 配置好之后, 请保存好项目, 并记住项目密码, 丢失项目 (连接信 息),将无法连接到ICWKEY设备。
- 可配置次数特别说明:默认为65535次可重复使用次数, 每更新一次设备, 则次 数-1, 当次数达到0 时, 此时, ICWKEY 设备, 将不能更改任何信息。

[跳](#page-10-0) 到 主 要 内 容

### <span id="page-11-0"></span>**3.2.2 ICWKEY**配置演示 **[#](#page-11-0)**

ICWKEY 端配置流程演示如下所示。

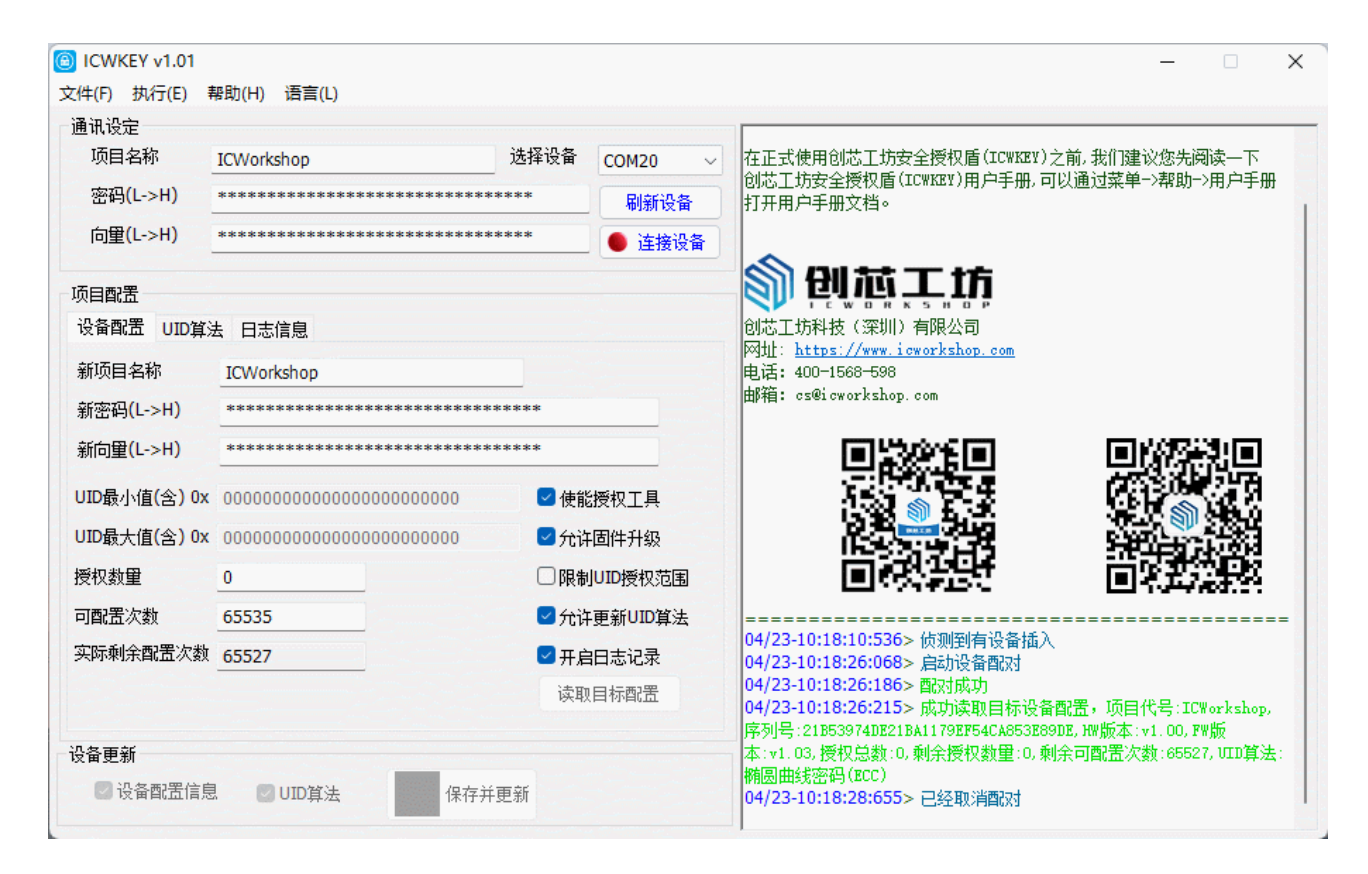

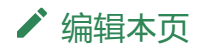

<span id="page-12-0"></span>版本:**Next**

# **3.3 ECDSA**示例

# <span id="page-12-1"></span>**3.3.1** 准**备 [#](#page-12-1)**

ECDSA 签名为一种非对称加密的电子签名方法,私钥存储到签名设备ICWKEY 中,公钥存 储在项目固件中, ICWKEY 通过对目标芯片ID 以及当前的私钥, 生成签名信息, 然后通过 PowerWriter 将签名信息写入到固件指定地址, 固件运行时, 通过公钥 + ID去验证当前签名 信息是否有效, 从而判定当前芯片是否已经得到有效的授权, 避免固件被直接拷贝使用, 在 开始之前,我们需要按照流程核查所有的准备工作都已经完成。

✓ PowerWriter 项目中使用ICWKEY 签名(或者 ICWKEY 签名锁定模式)。

✓ 已经设置签名地址(如0x08002000)。

✓ PowerWriter 端的通讯信息已经同步到ICWKEY 的项目中,并与项目重新建立加密通讯。

■△ 合理设置可授权次数, 比如设置为10000。

✓ 签名方法:选用ECDSA 签名,保存到ICWKEY,并导出了源码。

如以上步骤均完成,则可以看到ICWKEY 设备的显示信息,以及导出的源码信息,参考如 下:

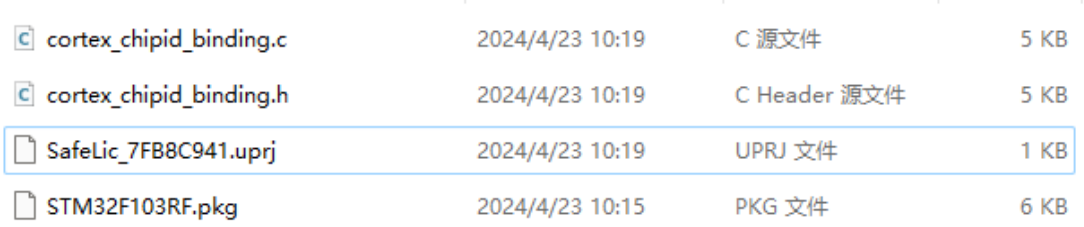

同时ICWKEY 的设备将显示如下的信息:

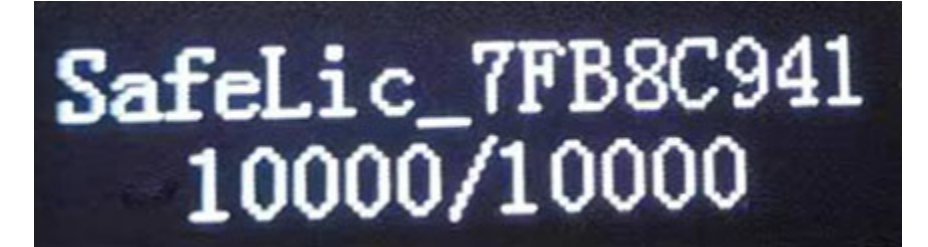

# <span id="page-13-0"></span>**3.3.2** 示例工程 **[#](#page-13-0)**

### <span id="page-13-1"></span>**3.3.2.1** 准**备 [#](#page-13-1)**

示例工程路径ICWKEY 的安装路径下, 具体为:

C:\Users\用户名\AppData\Local\ICWKEY\Examples\_for\_mdk

可通过ICWKEY 桌面图标,快速定位到为止,并拷贝ECDSA 示例工程到指定路径,并解 压,参考演示如下:

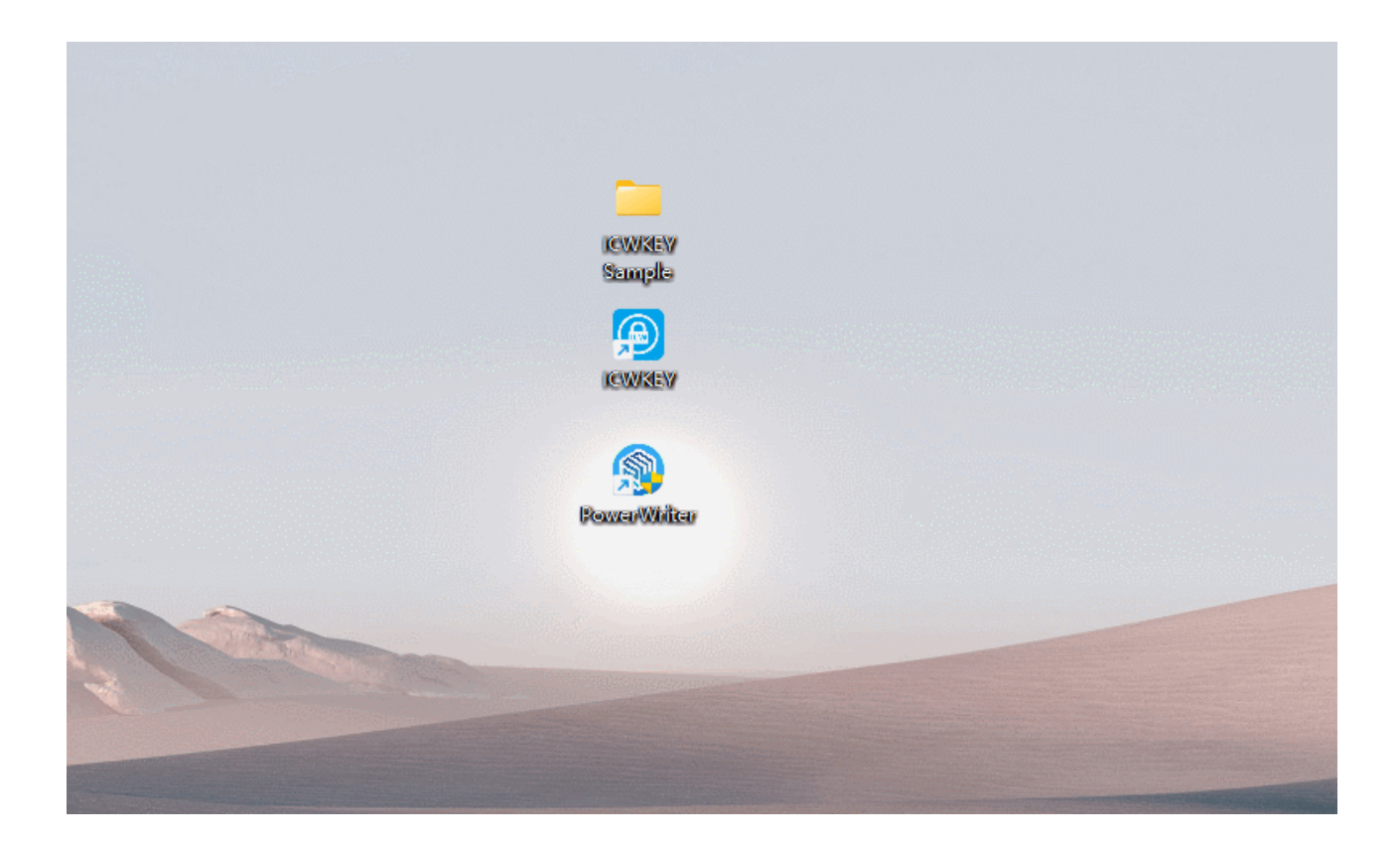

# <span id="page-14-0"></span>**3.3.2.2** 代**码结**构 **[#](#page-14-0)**

#### <span id="page-14-1"></span>**3.3.2.2.1 startup\_stm32f103xg.s [#](#page-14-1)**

✓ 调整堆大小 > 0x1300

✓ 挑战栈大小 > 0x800

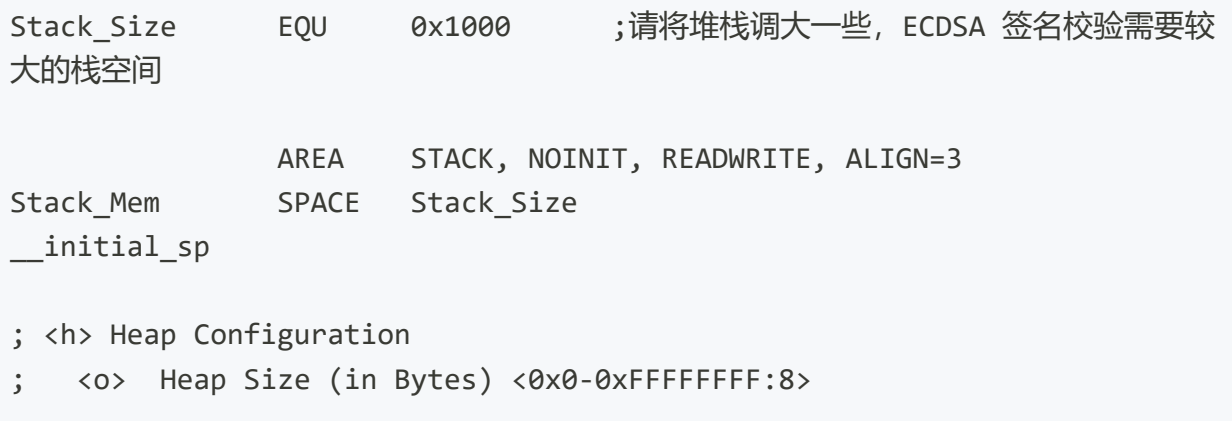

警告

请特别注意堆栈大小,要调大,否则将无法执行签名校验,返回内存不足的错误信 息。

#### <span id="page-15-0"></span>**3.3.2.2.2 cortex\_chipid\_binding.c [#](#page-15-0)**

■ 更换公钥为ICWKEY 导出的公钥

```
//使用ICWKEY 中的 公钥进行替换
const static uint8 t PUBLIC KEY[49]={
0x04,0x00,0x7F,0xFE,0xF3,0x5A,0xFB,0x48,0xC3,0xEB,0xE8,0xE5,0x41,0xDE,0xAF,0x99,
0x89,0x48,0x8C,0x31,0x93,0x2A,0x91,0x81,0xD1,0x17,0x62,0xA5,0x89,0xA6,0x77,0x02,
0x14,0x60,0xC7,0x79,0x1E,0x33,0xDF,0x8F,0xE0,0xF0,0xC2,0x47,0x03,0x49,0x7B,0x5F,
    0xF7
};
```
#### <span id="page-15-1"></span>**3.3.2.2.3 cortex\_chipid\_binding.h [#](#page-15-1)**

■ 填写ID 地址 (请看提示信息)

✓ 修改签名地址为PowerWriter 中签名地址

■ 根据实际情况, 是否开启占位符。

*/\* Exported define --------------------------------------------------------\*/ /\* The following parameter definitions must be consistent with the actual chip and burner settings \*/*

#### 提示

UID\_CHIP\_ADDR 的地址,可以用过PowerWriter 选择签名模式为 Matrix , 导出源码中 可以看到实际的ID地址。

#### <span id="page-16-0"></span>**3.3.2.2.4 main.c [#](#page-16-0)**

□ 初始化ID

■ 验证签名

```
/* Private user code
---------------------------------------------------------*/
/* USER CODE BEGIN 0 */
//用于串口打印日志信息
int fputc(int ch, FILE *f)
{
        uint8_t ch8 = (uint8_t)ch;HAL_UART_Transmit(&huart2,&ch8,sizeof(ch8),5);
        return (ch);
}
/* USER CODE END 0 */
/**
  * @brief The application entry point.
 * @retval int
  */
int main(void)
{
  /* USER CODE BEGIN 1 */
  /* USER CODE END 1 */
  /* MCU
Configuration--------------------------------------------------------*/
```
#### 提示

示例代码只是演示, 为了更加安全, 请注意隐藏代码, 可提高安全性, 有必要时, 联 系我们获取 **MCU** 通用安全保**护库**,来进一步提升固件安全,防止固件被逆向反编 译、破解、和修改。

#### <span id="page-17-0"></span>**3.3.2.3 编译 [#](#page-17-0)**

#define SISSDK\_LOG\_ENABLE *//disbale /Enable #warning You have to implement fput functions to use log print function*

验证时可开启日志, 方便查看结果, 编译项目, 将在目录 Output\ TargetIC\_Example.bin 生 成测试固件。

#### <span id="page-17-1"></span>**3.3.2.4 验证 [#](#page-17-1)**

重新打开PowerWriter 项目,在Program Memory 页面添加 TargetIC\_Example.bin 测试固 件, 并将项目加载到PowerWriter设备, 如下所示:

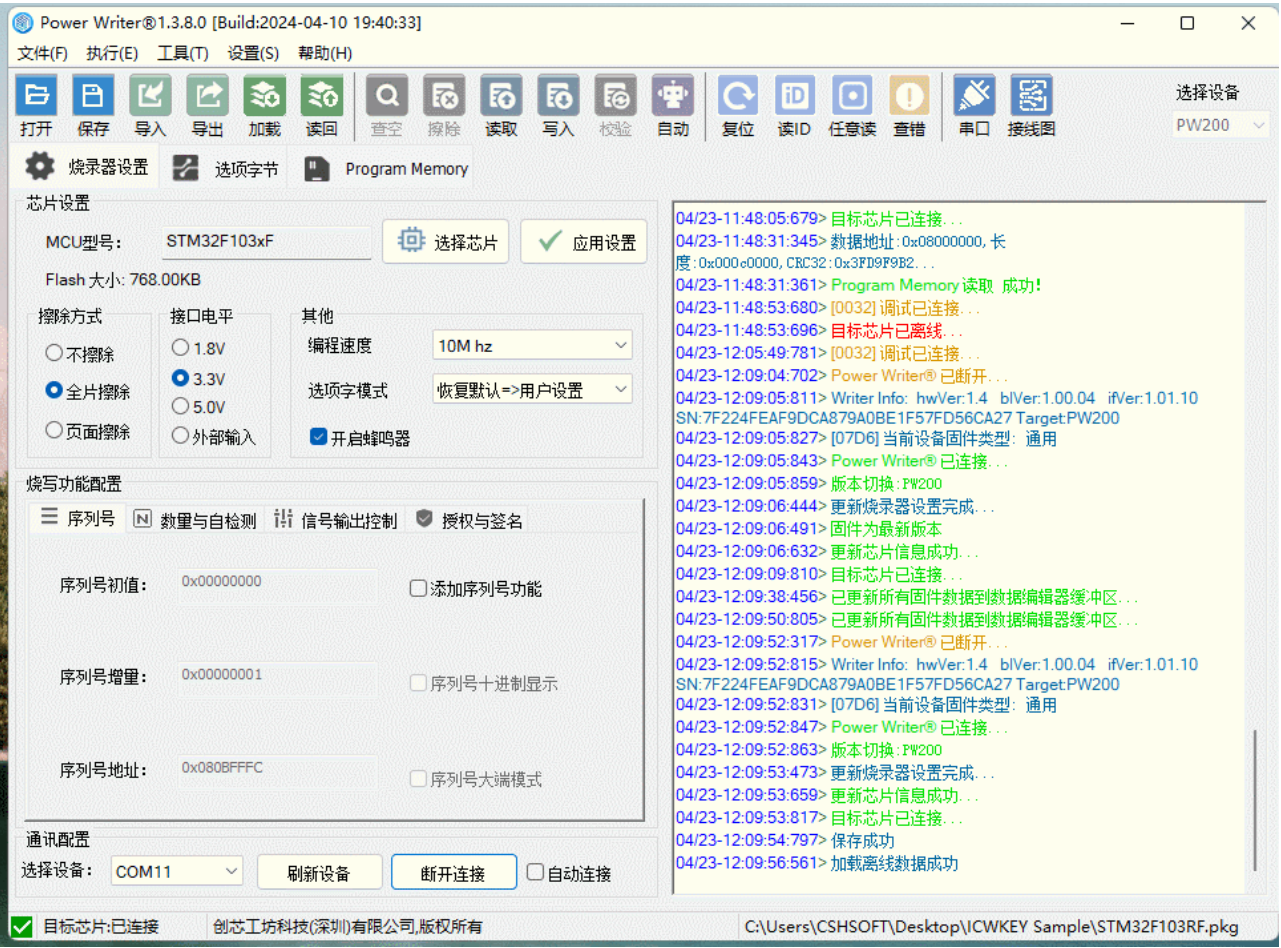

连接ICWKEY 到PowerWriter,并连接需要编程的MCU 目标PCB板, 并连接电源进行编程, 参考接线如下所示:

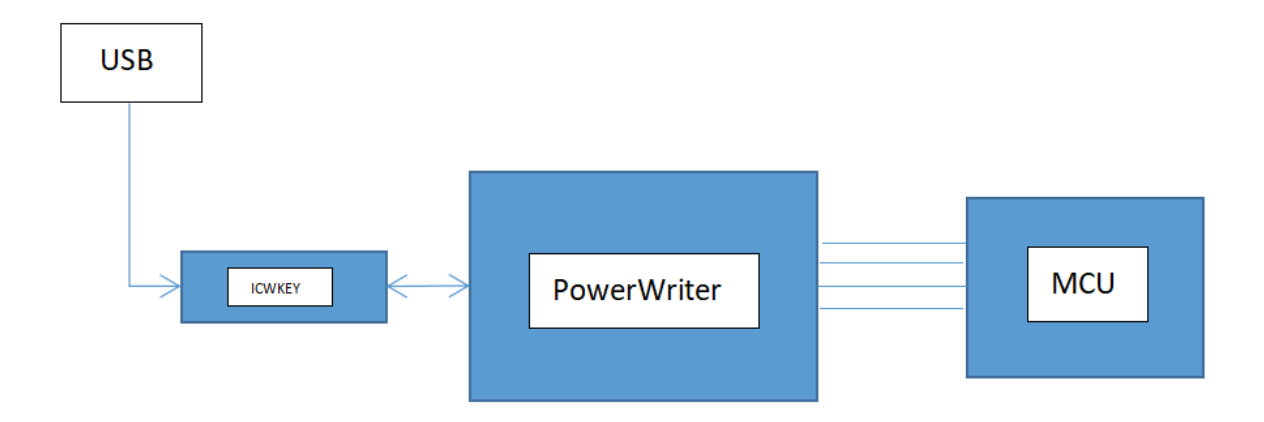

编程结束后,连接目标PCB 的串口TX 引脚,即可看到输出的签名验证信息,参考如下:

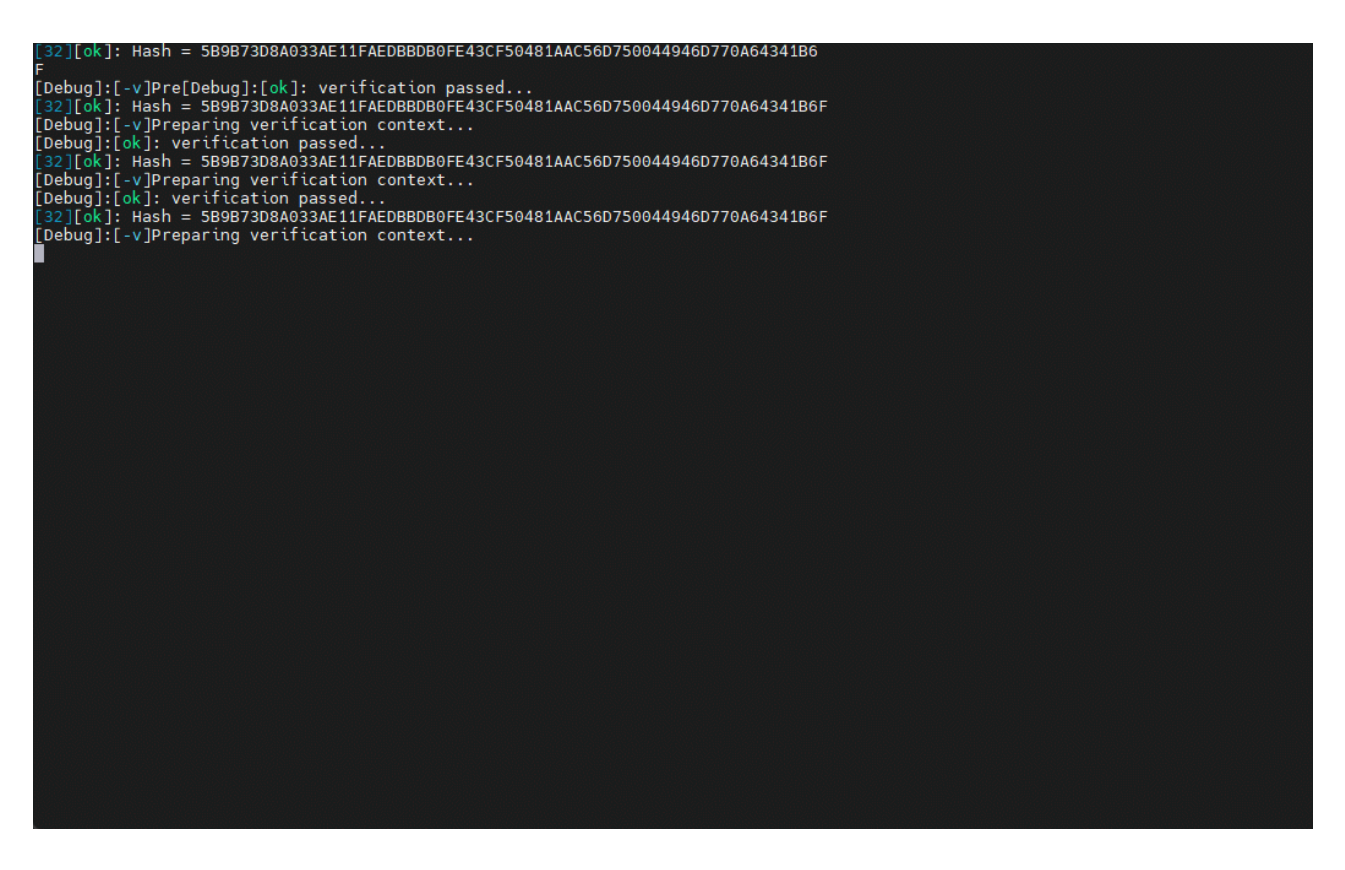

#### <span id="page-19-0"></span>**3.3.2.5 调试**方法 **[#](#page-19-0)**

使用PowerWriter 对目标固件进行签名并编程到目标芯片之后, 可通过设定的状态输出, 来 检查签名是否生效,在复杂的场景下,单纯看工作状态无法判定出现问题的位置,此时,需 要对目标芯片进行调试, 调试步骤如下:

- 参考编译验证流程, 完成编程
- IDE选择:不擦除目**标**芯片,不**编**程目**标**芯片,不校**验**目**标**芯片的方式进行。

参考演示如下所示:

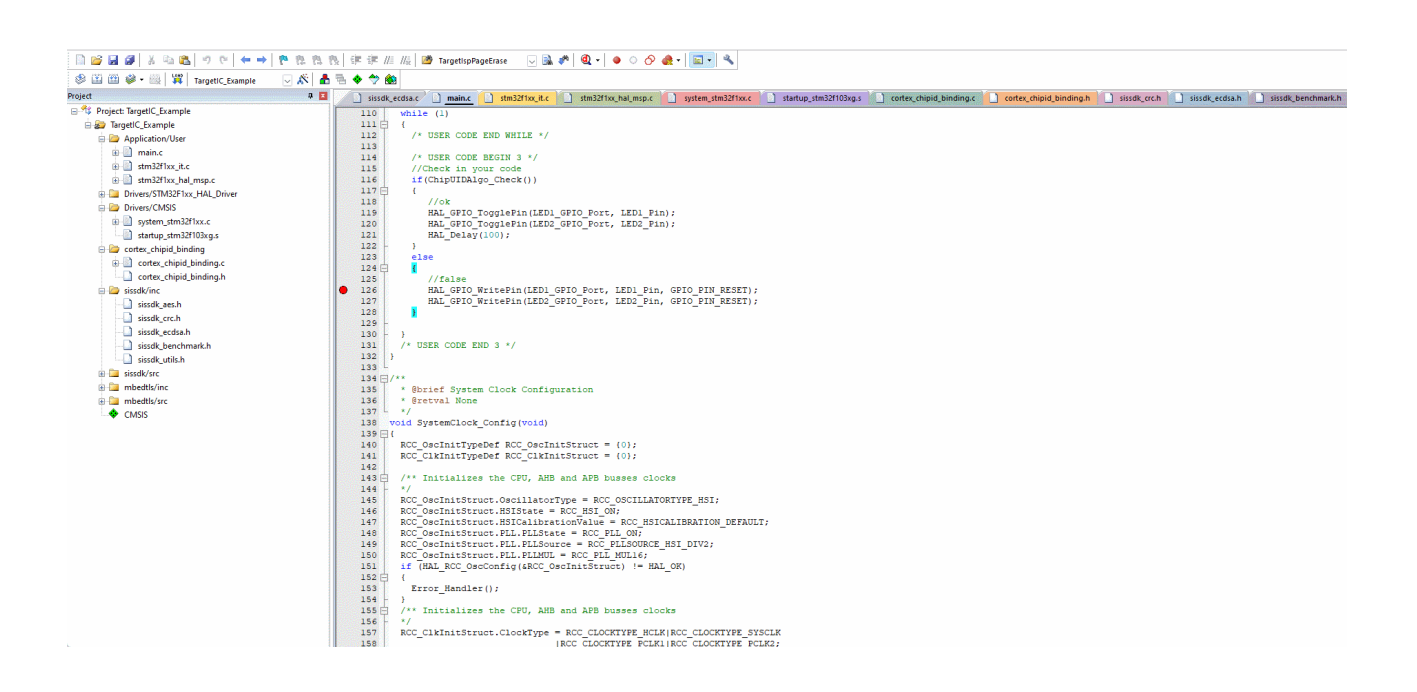

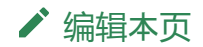

<span id="page-22-0"></span>版本:**Next**

# **3.4 Matrix**示例

# <span id="page-22-1"></span>**3.4.1** 准**备 [#](#page-22-1)**

Matrix 签名为一种简易的校验算法, ICWKEY(PowerWriter) 随机生成一一种组合, 来对ID 进行加密,然后将加密的信息在生产时写入到目标芯片,目标芯片启动时,对签名进行校 验,从来用来验证,当前芯片是否写入签名信息来进行固件保护的方法,在开始之前,我们 需要按照流程核查所有的准备工作都已经完成。

✓ PowerWriter 项目中使用ICWKEY 签名(或者 ICWKEY 签名锁定模式)。

■ 已经设置签名地址 (如0x08002000)。

✓ PowerWriter 端的通讯信息已经同步到ICWKEY 的项目中,并与项目重新建立加密通讯。

□ 合理设置可授权次数,比如设置为10000。

✓ 签名方法:选用**Matrix**签名,保存到ICWKEY,并导出了源码。

演示如下所示:

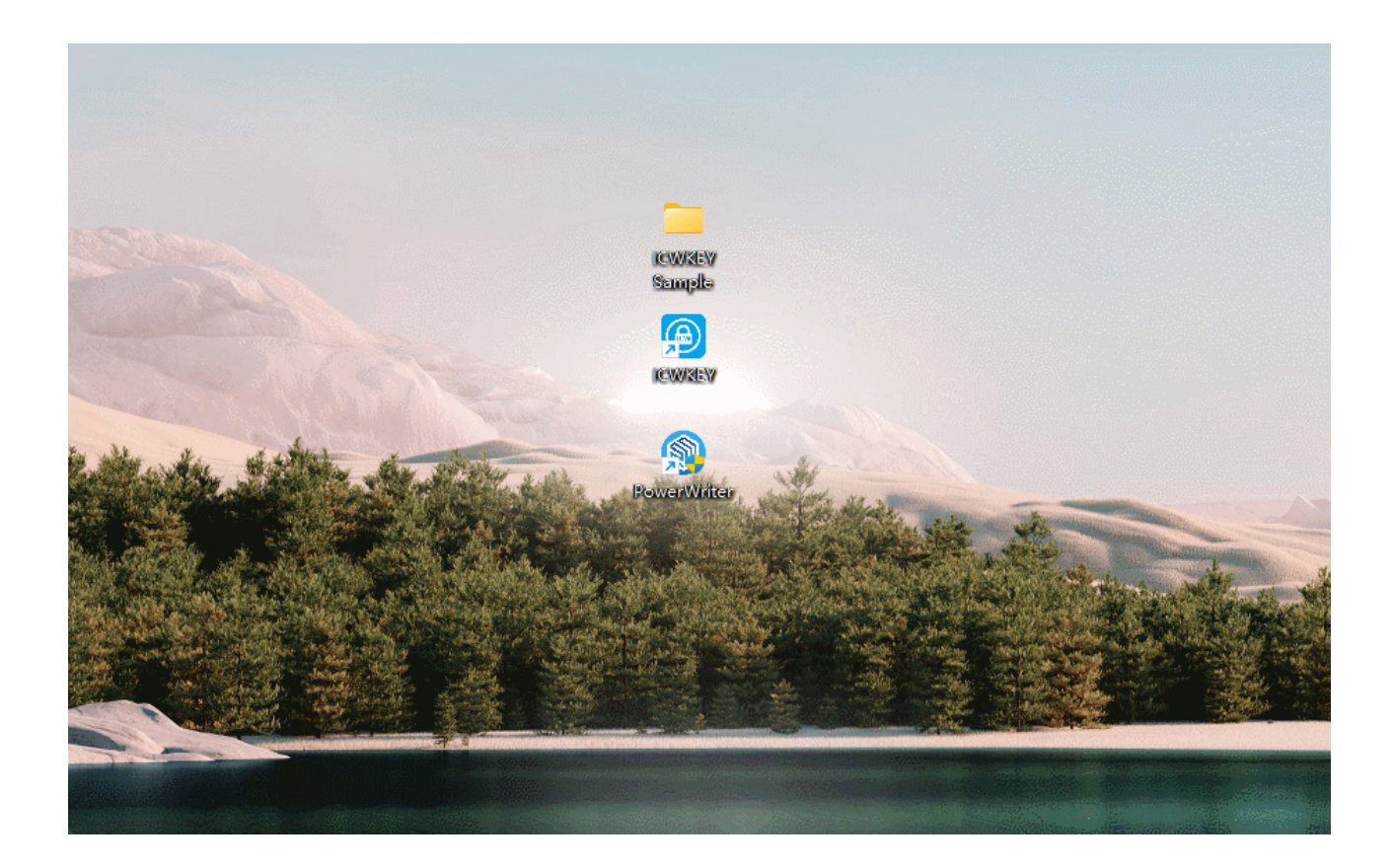

如以上步骤均完成,则可以看到ICWKEY 设备的显示信息,以及导出的源码信息,参考如 下:

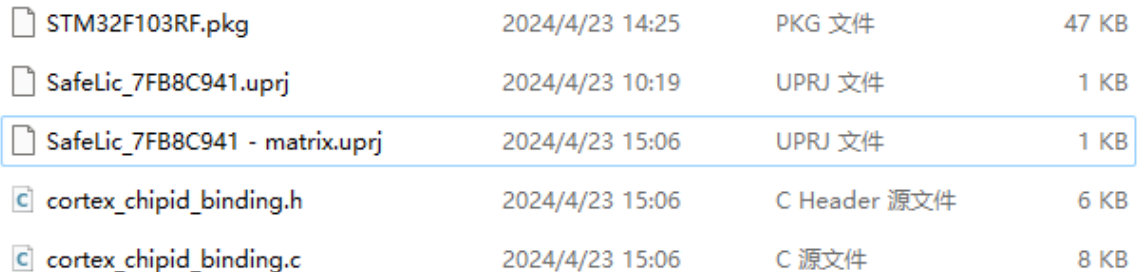

同时ICWKEY 的设备将显示如下的信息:

# SafeLic\_7FB8C941<br>10000/10000

# <span id="page-24-0"></span>**3.4.2** 示例工程 **[#](#page-24-0)**

### <span id="page-24-1"></span>**3.4.2.1** 准**备 [#](#page-24-1)**

示例工程路径ICWKEY 的安装路径下,具体为:

C:\Users\用户名\AppData\Local\ICWKEY\Examples\_for\_mdk

可通过ICWKEY 桌面图标,快速定位到为止,并拷贝 **Matrix** 示例工程到指定路径,并解 压,参考演示如下:

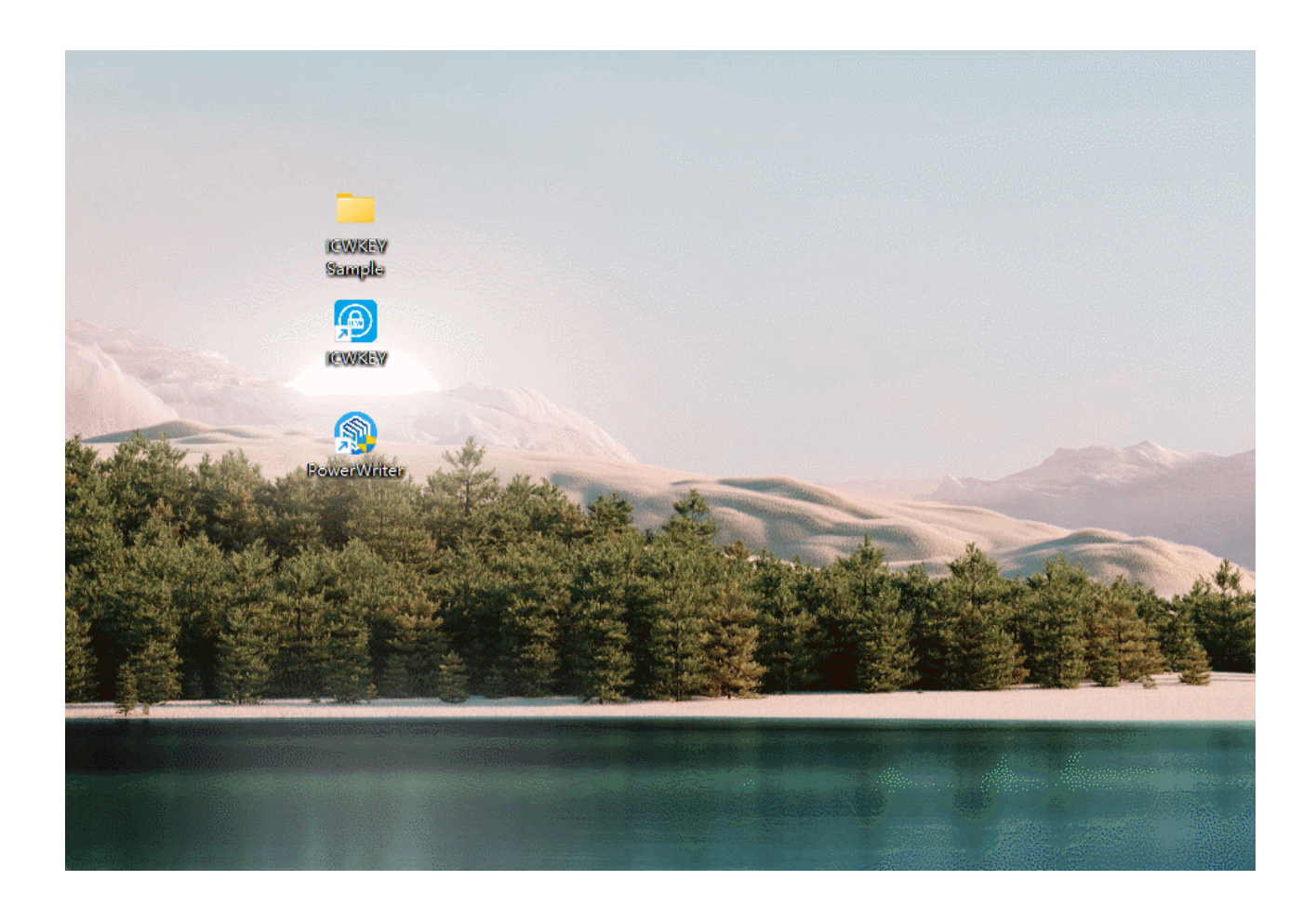

### <span id="page-25-0"></span>**3.4.2.2** 代**码结**构 **[#](#page-25-0)**

#### <span id="page-25-1"></span>**3.4.2.2.1 cortex\_chipid\_binding.c [#](#page-25-1)**

■ 更换ICWKEY 导出的函数

```
//使用ICWKEY 中的导出的代码进行替换
//The following code may warn in KEIL(MDK), ignore it
static void ChipUIDAlgo(char pUserID[], char pChipID[], char pKey[])
{
    pKey[0] = pChipID[8] * pChipID[3] | pUserID[8] & pChipID[10] ;pKey[1] = pChipID[5] + pChipID[2] - pChipID[7] ^ pChipID[11] ;pKey[2] = pChipID[9] - pUserID[4] \land pUserID[2] * pUserID[10] ;pKey[3] = pChipID[1] | pUserID[0] & pUserID[11] + pUserID[7] ;
```
#### <span id="page-26-0"></span>**3.4.2.2.2 cortex\_chipid\_binding.h [#](#page-26-0)**

■ 填写ID 地址 (请看提示信息 。

■ 修改签名地址为PowerWriter 中签名地址 。

✓ 替换为ICWKEY 中导出的UID\_USERID\_KEYx 。

■ 根据实际情况,是否开启占位符。

*/\* Exported define*

*--------------------------------------------------------\*/*

*/\* The following macros are automatically exported by the software supporting the burner.*

*Please do not modify them to keep them consistent \*/*

#define UID\_CHIP\_MASK 0x5BD489F0 *//Random generation* #define UID\_CHIP\_SIZE 12 *//ChipID Size /\** 目标芯片的*ID*地址,可根据芯片手册查询 *\*/* #define UID CHIP ADDR (0x1FFFF7E8^UID CHIP MASK) *//ChipID Inner Addr in chip* #define UID\_KEY\_LENGTH 12 *//The password is the same length as the user ID input //*签名信息存储地址,改为*PowerWriter*项目中签名信息的存储地址 *0x08002000* #define UID\_KEYADDR\_INNER (0x08002000^UID\_CHIP\_MASK) *//Key Store Addr In flash //*替换为 *ICWKEY* 中导出的 密码 #define UID\_USERID\_LENGTH UID\_KEY\_LENGTH *//Customize password length* #define UID\_USERID\_KEY1 0xAD683BDB *//UserID 1*

#### 提示

UID\_CHIP\_ADDR 的地址,可以用过PowerWriter 选择签名模式为 Matrix , 导出源码中 可以看到实际的ID地址。

#### <span id="page-27-0"></span>**3.4.2.2.3 main.c [#](#page-27-0)**

□ 初始化ID

■ 验证签名

```
/* Private user code
---------------------------------------------------------*/
/* USER CODE BEGIN 0 */
//用于串口打印日志信息
int fputc(int ch, FILE *f)
{
        uint8_t ch8 = (uint8_t)ch;HAL_UART_Transmit(&huart2,&ch8,sizeof(ch8),5);
        return (ch);
}
/* USER CODE END 0 */
/**
  * @brief The application entry point.
 * @retval int
  */
int main(void)
{
  /* USER CODE BEGIN 1 */
  /* USER CODE END 1 */
  /* MCU
Configuration--------------------------------------------------------*/
```
#### 提示

示例代码只是演示, 为了更加安全, 请注意隐藏代码, 可提高安全性, 有必要时, 联 系我们获取 MCU 通用安全保护库, 来进一步提升固件安全, 防止固件被逆向反编 译、破解、和修改。

#### <span id="page-28-0"></span>**3.4.2.3 编译 [#](#page-28-0)**

编译项目,将在目录 Output\ TargetIC\_Example.bin 生成测试固件。

#### <span id="page-28-1"></span>**3.4.2.4 验证 [#](#page-28-1)**

重新打开PowerWriter 项目,在Program Memory 页面添加 TargetIC\_Example.bin 测试固 件, 并将项目加载到PowerWriter设备, 如下所示:

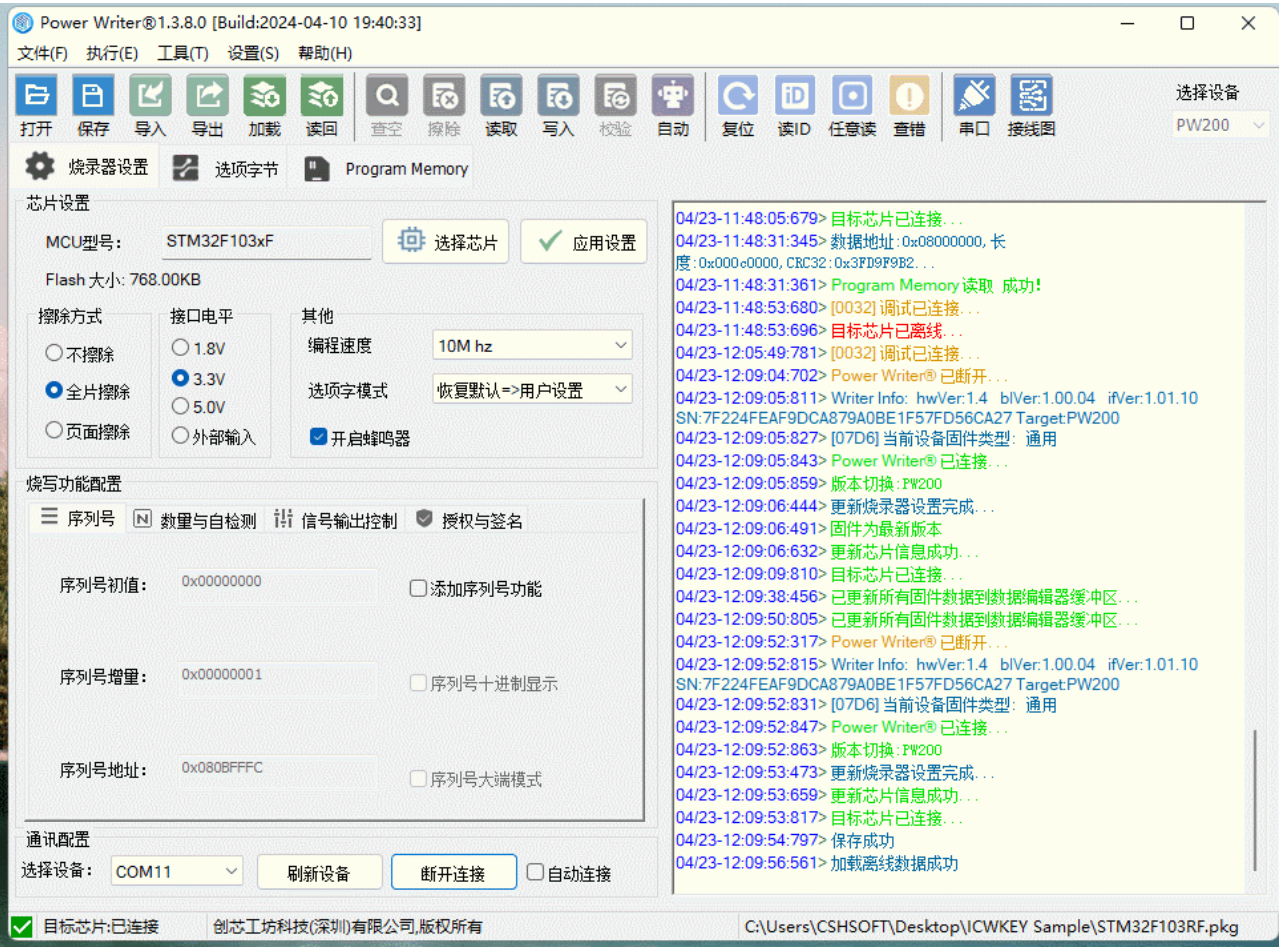

连接ICWKEY 到PowerWriter,并连接需要编程的MCU 目标PCB板, 并连接电源进行编程, 参考接线如下所示:

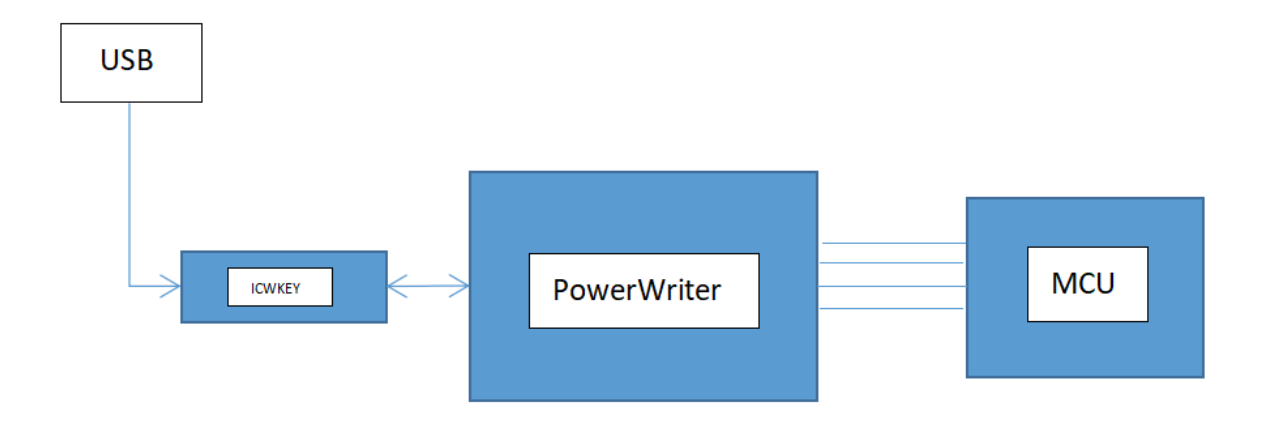

编程结束后,连接目标PCB 的串口TX 引脚, 即可看到输出的签名验证信息, 参考如下:

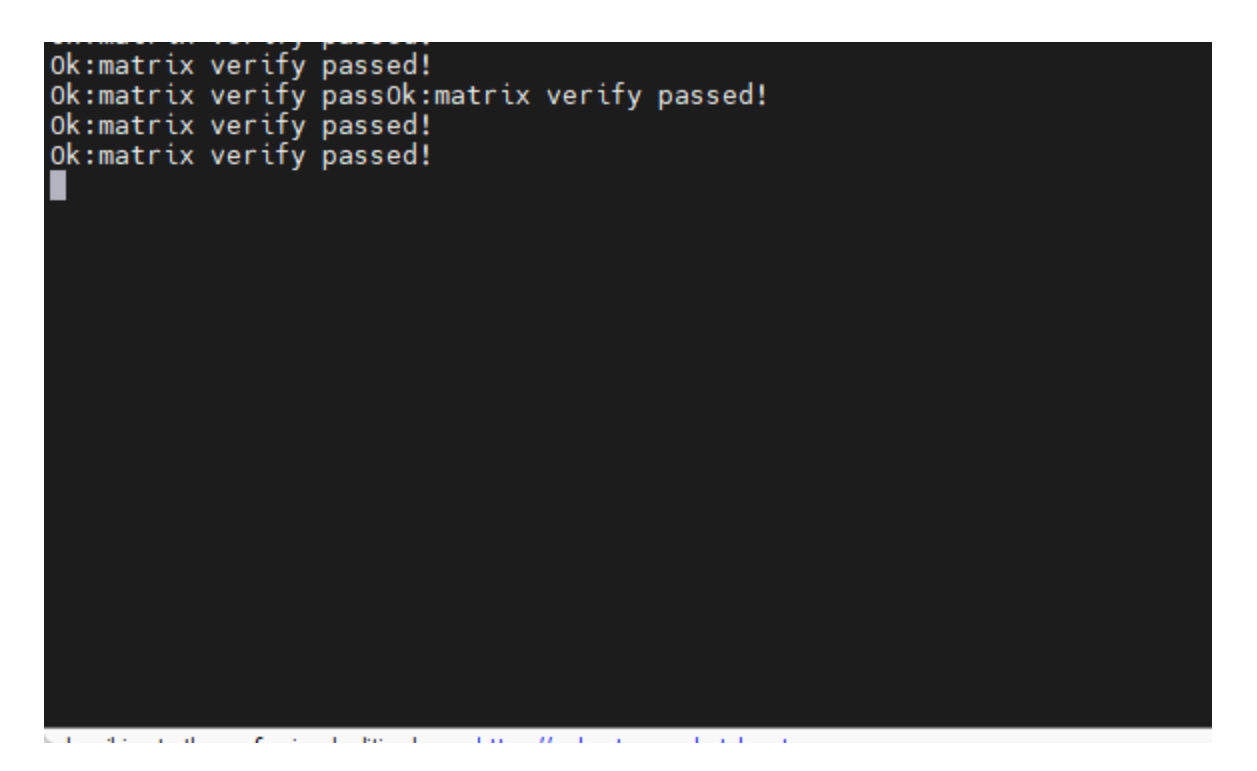

#### <span id="page-30-0"></span>**3.4.2.5 调试**方法 **[#](#page-30-0)**

使用PowerWriter 对目标固件进行签名并编程到目标芯片之后, 可通过设定的状态输出, 来 检查签名是否生效,在复杂的场景下,单纯看工作状态无法判定出现问题的位置,此时,需 要对目标芯片进行调试, 调试步骤如下:

- 参考编译验证流程,完成编程
- IDE选择:不擦除目**标**芯片,不**编**程目**标**芯片,不校**验**目**标**芯片的方式进行。

参考演示如下所示:

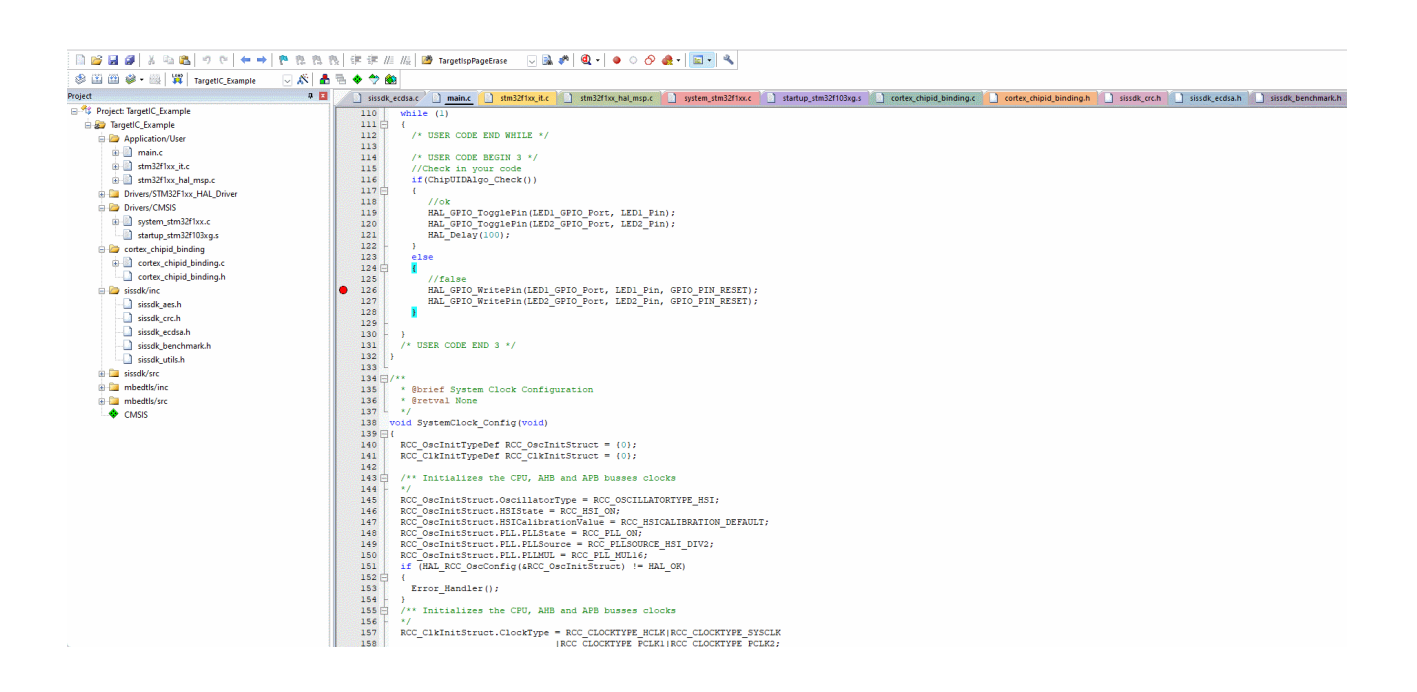

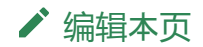

#### <span id="page-32-0"></span>**合 > 4:参考指南**

版本:**Next**

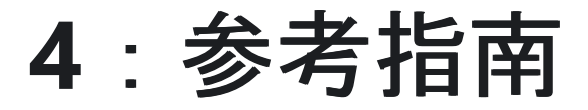

#### **4.1** 菜**单**[功能](#page-33-0)

ICWKey 菜单功能详解

#### **4.2** 通**[讯设](#page-36-0)**定

ICWKey 通讯设定

#### **4.3 项**[目配置](#page-37-0)

ICWKey 详细项目配置方法

#### **4.4** [日志](#page-43-0)**栏**

ICWKey 日志栏介绍

[跳](#page-32-0) 到 主 要 内 容

<span id="page-33-0"></span>**合 > 4[:参考指南](#page-32-0) > 4.1 菜单功能** 

版本:**Next**

# **4.1** 菜**单**功能

### <span id="page-33-1"></span>**4.1.1** 文件 **[#](#page-33-1)**

#### <span id="page-33-2"></span>**4.1.1.1** 新建**项**目 **[#](#page-33-2)**

新建ICWKEY 项目,点击新建项目按钮后,将重置当前得所有设置,如有数据需要保存,请 提前保存数据,避免数据丢失。

#### <span id="page-33-3"></span>**4.1.1.2** 加**载项**目 **[#](#page-33-3)**

加载ICWKEY 项目文件,后缀为 **uprj**,点击加载项目,将弹出加载项目对话框,填写项目密 码, 浏览项目路径, 然后点击确定按钮, 项目将被加载。

#### <span id="page-33-4"></span>**4.1.1.3** 保存**项**目 **[#](#page-33-4)**

保存当前得更改到项目文件。

#### <span id="page-33-5"></span>**4.1.1.4 项**目另存**为 [#](#page-33-5)**

将项目另存为新项目。

#### <span id="page-33-6"></span>**4.1.1.5** 退出 **[#](#page-33-6)**

退出ICWKEY 软件。

# <span id="page-34-0"></span>**4.1.2 执**行 **[#](#page-34-0)**

### <span id="page-34-1"></span>**4.1.2.1** 默**认**通**讯设**定 **[#](#page-34-1)**

通过此功能,可将通讯设定得 项目名称、密码、向量等信息恢复为如下默认值。

*/\** 默认通讯设定 名称:*ICWorkshop* 密码:*30313233343536373839414243444546* 向量:*46454443424139383736353433323130 \*/*

#### <span id="page-34-2"></span>**4.1.2.2 项**目通**讯设**定 **[#](#page-34-2)**

如之前将通讯设定改为了默认通讯设定,通过此功能,恢复通讯连接信息为当前加载项目得 设置。

#### <span id="page-34-3"></span>**4.1.2.3** 保存**项**目并更新 **[#](#page-34-3)**

此功能将保存项目,并将最新得项目同步到 ICWKEY 硬件设备。

# <span id="page-34-4"></span>**4.1.3** 帮助 **[#](#page-34-4)**

#### <span id="page-34-5"></span>**4.1.3.1** 官方网站 **[#](#page-34-5)**

访问创新工坊官方网站、PowerWriter 官方网站 [www.powerwriter.com](http://www.powerwriter.com/)

### <span id="page-35-0"></span>**4.1.3.2 许**可**协议 [#](#page-35-0)**

查看用户协议

#### <span id="page-35-1"></span>**4.1.3.3** 用**户**手册 **[#](#page-35-1)**

查看ICWKEY 用户手册离线 PDF。

# <span id="page-35-2"></span>**4.1.4 语**言 **[#](#page-35-2)**

### <span id="page-35-3"></span>**4.1.4.1 简**体中文 **[#](#page-35-3)**

设置为简体中文。

### <span id="page-35-4"></span>**4.1.4.2** 英**语 [#](#page-35-4)**

设置为英文。

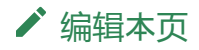

<span id="page-36-0"></span>版本:**Next**

# **4.2** 通**讯设**定

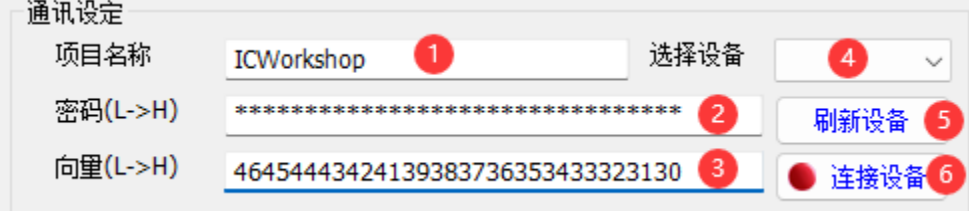

- **项**目名称:默认为ICWorkshop。
- 密**码**:默认为 30313233343536373839414243444546。
- 向量:默认为 46454443424139383736353433323130。
- **设备**列表:当前识别到ICWKEY 设备列表。
- 刷新**设备**:刷新设备列表。
- **连**接**设备**:连接选择得设备。

请参考 演示->同步项[目名称到](#page-9-0)ICWKEY。

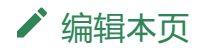

容

<span id="page-37-0"></span>**合 > 4[:参考指南](#page-32-0) > 4.3 项目配置** 

版本:**Next**

# **4.3 项**目配置

# <span id="page-37-1"></span>**4.3.1 设备**配置 **[#](#page-37-1)**

设备配置页面,包含签名设置所需得大部分配置,请看详细标注信息,如下所示:

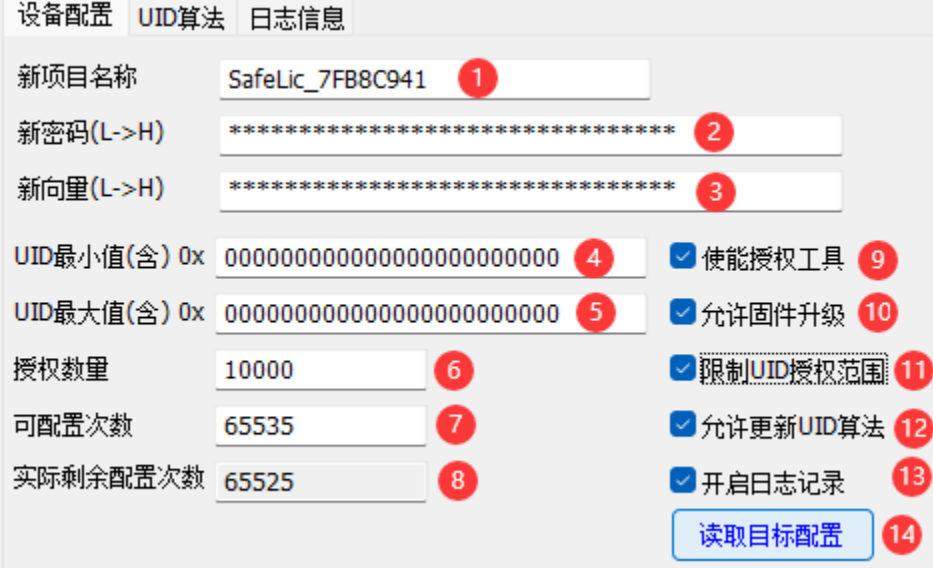

- 新**项**目名称:新项目名称,此字段从PowerWriter项目中复制。
- 新密**码**:新密码,此字段从PowerWriter项目中复制。
- 新向量: 新向量, 此字段从PowerWriter项目中复制。
- **UID** 最小**值**:限定UID最小值。
- **UID** 最大**值**:限定UID最大值。
- 授**权**数量:控制实际可授权得数量。
- 可配置次数: 当前ICWKEY 设备可以更改配置的次数, 默认为 65536, 每配置一次, 计 数器 -1, 当为0时, 将不再可以进行修改!

[跳](#page-37-0) 到 主 要 内 容

- **实际**剩余配置次数:当前设备剩余可修改次数。
- 使能授**权**功能:开关授权功能。
- 允**许**固件升**级**:是否允许固件升级。
- 限制**UID**授**权**范**围**:限制UID 的使用范围。
- 允**许**更新**UID**算法:是否允许更新授权算法。
- 开启日志**记录**: 记录授权日志信息, 常用于做报表。
- **读**取目**标**配置:读取当前设备的配置信息。

#### 警告

- 新项目名称、密码、向量从PowerWriter项目中复制、更新之后,请保存好项目, 避免丢失,否则会导致ICWKEY 无法连接。
- UID 设置,只有在开启限制UID 授权范围时有效。
- 可配置次数:请注意此位置非授权数量, 而是设备可以更改设置的次数, 当次数 为0时, 设备将锁定, 无法再重复修改, 除非必要, 请勿修改此信息。

# <span id="page-38-0"></span>**4.3.2 UID**算法 **[#](#page-38-0)**

当前自带两种签名算法,第一种时Matrix 签名,为一种随机矩阵加密算法,优点是占用资 源极少,可对目标芯片进行签名与校验,防止固件被直接拷贝使用,第二种是ECDSA 数字 签名,为一种非堆成电子签名算法,此算法目前加密强度极大,算法本身难以破解,但是仍 需进一步增强代码本身的防护,防止签名被移除,可集成 **MCU** 通用高**级软**件保**护库** 来提 升固件的安全性, 如有需要, 请联系 [cs@icworkshop.com](mailto:cs@icworkshop.com)。

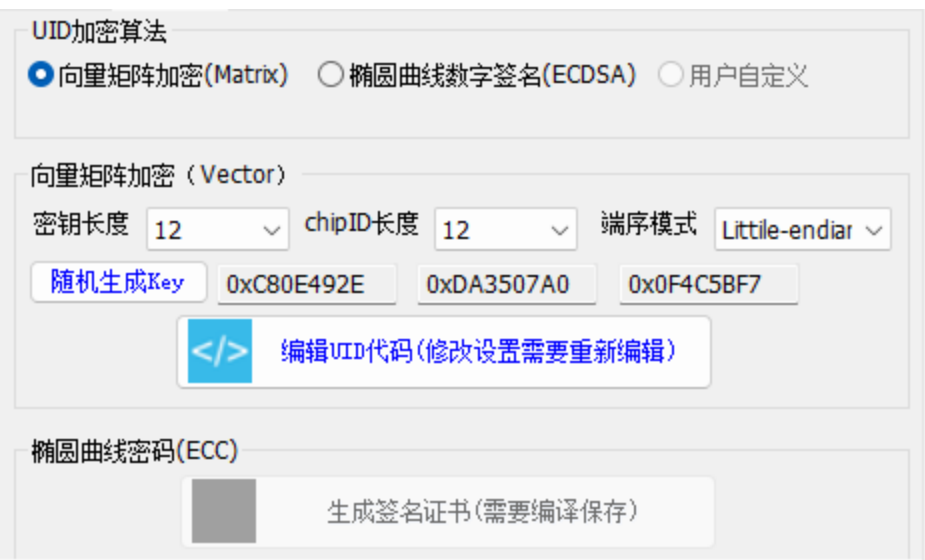

### <span id="page-39-0"></span>**4.3.2.1 Matrix [#](#page-39-0)**

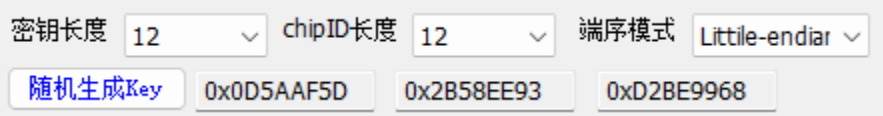

此处设置一般保留默认设置即可,可随机生成Key。

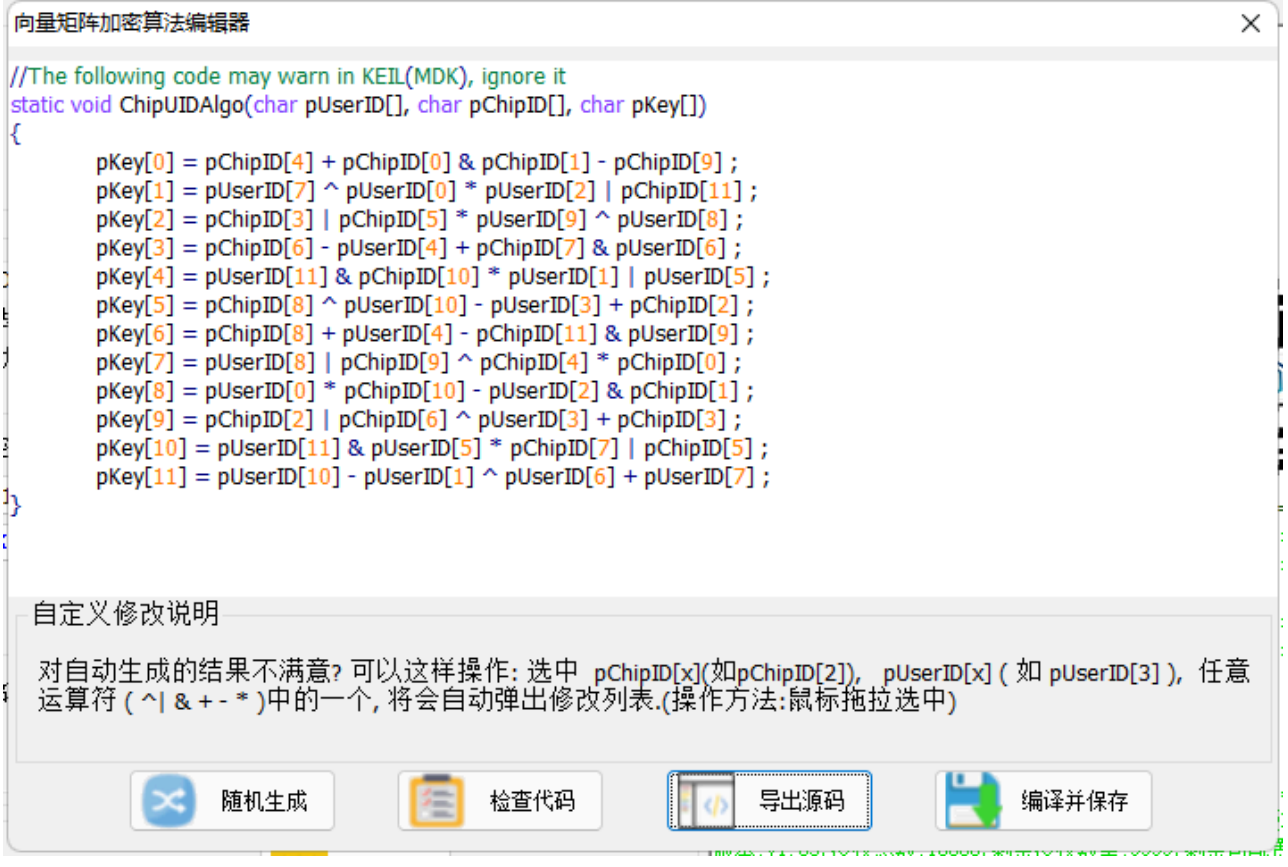

随机生成Matrix 信息, 操作完成后, 点击导出源码 (需集成到固件中), 最后点击编译并 保存,更新设置。

提示

设置完成后,请一定要点**击**保存按**钮**,避免设置未更新,如忘记操作,可重新执行一 遍操作,并导出源码。

### <span id="page-41-0"></span>**4.3.2.1 ECDSA [#](#page-41-0)**

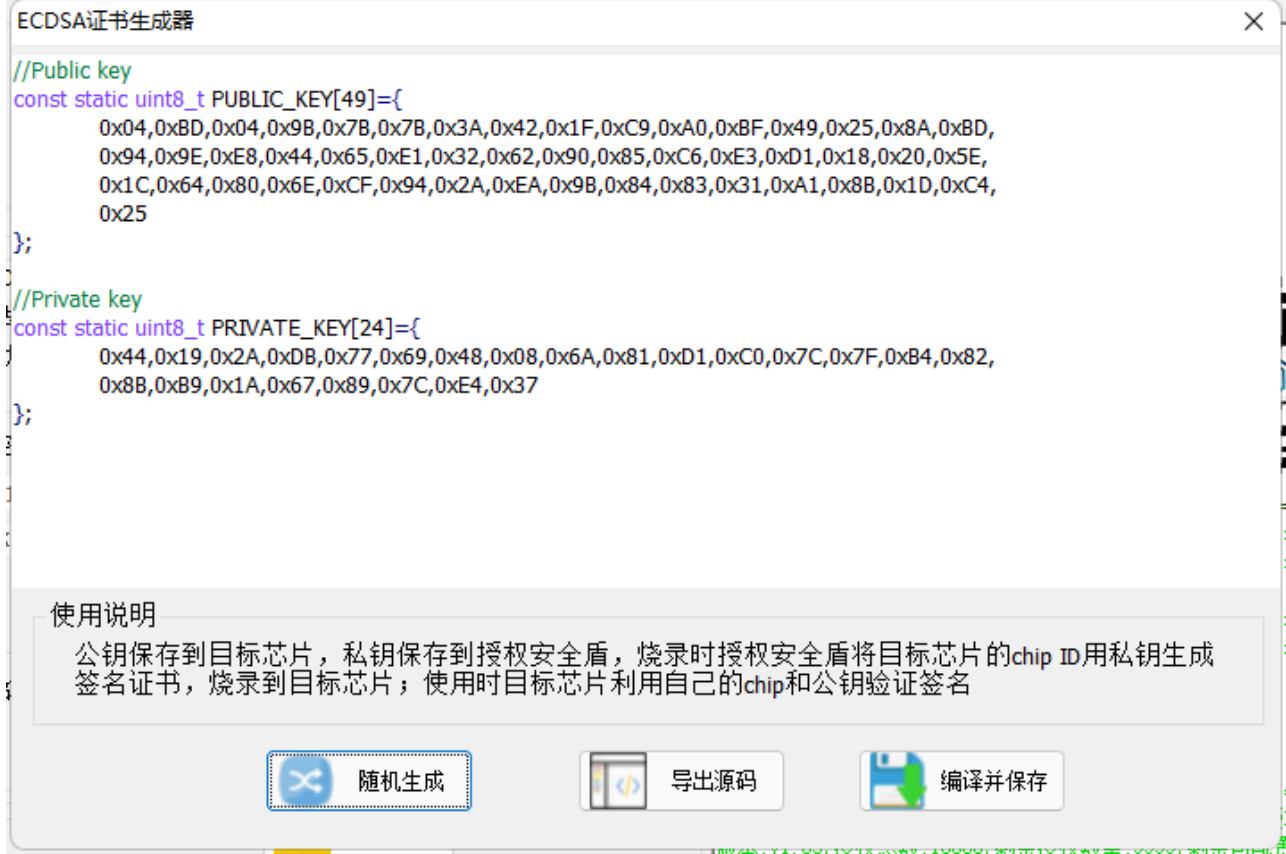

随机生成:生成ECDSA 数字签名公私密钥对。

**导**出源**码**:导出源码信息,用于集成。

**编译**并保存:操作完成后,保存设置,并更新。

提示

设置完成后,请一定要点**击**保存按**钮**,避免设置未更新,如忘记操作,可重新执行一 遍操作,并导出源码。

# <span id="page-42-0"></span>**4.3.3** 日志信息 **[#](#page-42-0)**

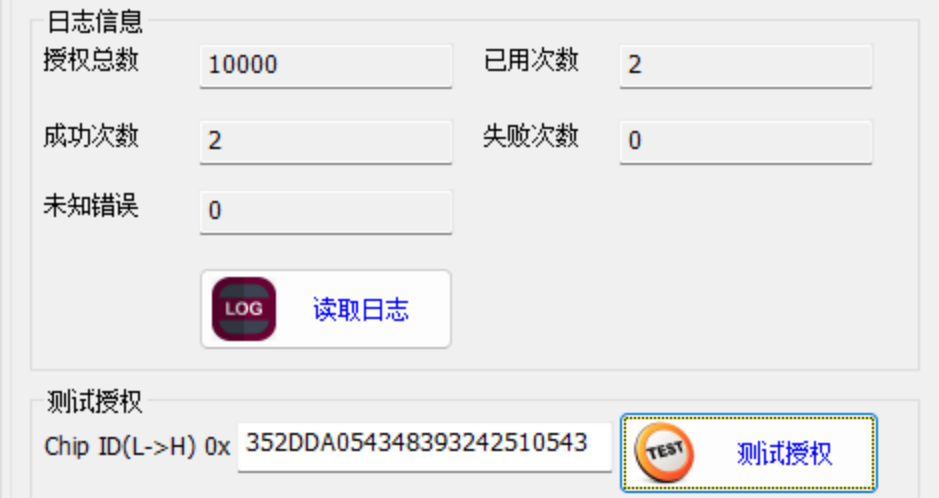

授**权总**数:当前设备配置的授权数量总计。

已用次数:当前请求授权的次数累计。

成功次数:已成功分发证书的次数累计。

失**败**次数:分发失败的次数总计。

未知**错误**:未知错误,一般归类为失败次数。

**测试**授**权**:

填写ID 信息, 将生成当前芯片的授权信息, 常用于调试。

提示

- ECDSA 授权测试,每次返回的签名信息,不一定相同,请知悉。
- 失败次数 + 成功次数 + 未知错误 = 已用次数。

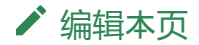

#### <span id="page-43-0"></span>4[:参考指南](#page-32-0) 4.4 日志栏

版本:**Next**

# **4.4** 日志**栏**

ICWKEY 日志栏显示当前的操作流程, 以及动作的操作结果, 格式如下所示

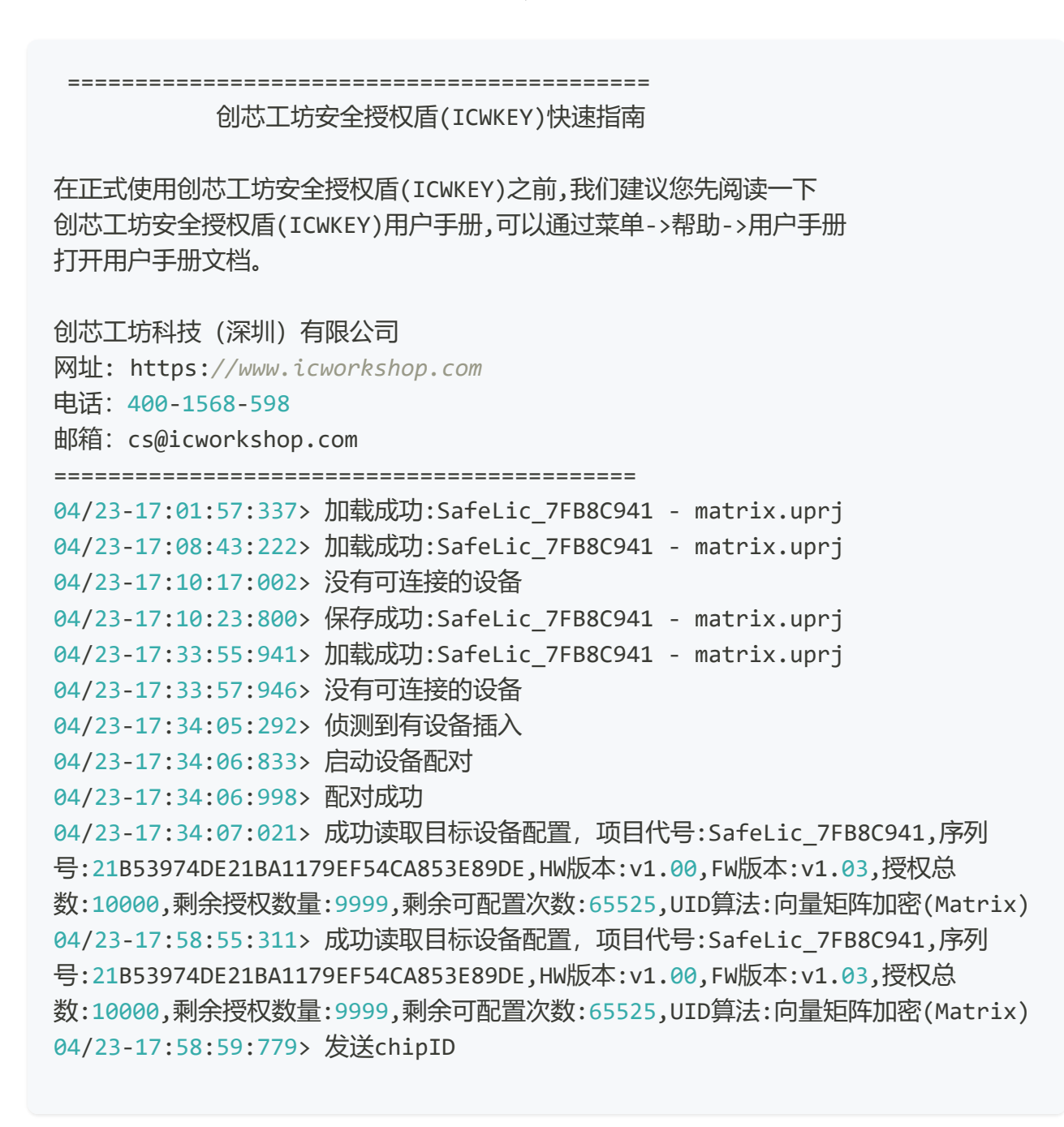

到 主 要 内 容

[跳](#page-43-0)

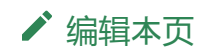

#### <span id="page-45-0"></span>5:特别说 明

#### 版本:**Next**

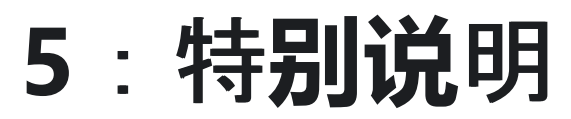

#### **[**] 5.1 常[见问题](#page-46-0)

ICWKey 常见问题

#### **5.2** [注意事](#page-48-0) **项**

ICWKey 注意事 项

<span id="page-46-0"></span>版本:**Next**

# **5.1** 常**见问题**

# <span id="page-46-1"></span>**1**:**USB 驱动**安装失**败 [#](#page-46-1)**

如果电脑操作系统是Windows XP、Win7 或 Win8,且非官方原版, 而是精简系统,可能会 遇到安装失败的问题,可以搜索 "**ST** 虚**拟**串口**驱动**安装失**败"**获取解决方案,不要选择与实 际系统的不相符的驱动进行安装,必要时联系技术支持。

# <span id="page-46-2"></span>**2**:**ICWKEY连**接判断 **[#](#page-46-2)**

确保ICWKEY客户端 和ICWKEY断开连接(未配对)的情况下,ICWKEY 插入 PowerWriter 的 USB 插座, 蜂鸣器滴滴两声就表示连接成功。

# <span id="page-46-3"></span>**3**:**验证签**名数据 **[#](#page-46-3)**

当 PowerWriter 烧录成功后,绿色指示灯会亮,如果用户担心烧录的数据与期望的不一样。 在芯片没有开启读保护的情况下,可以使用 PowerWriter.exe 或者其他工具对目标芯片进行 校验,或者回读数据观察数据是否和原始档案一致。

# <span id="page-46-4"></span>**4**:**调试时**失**败 [#](#page-46-4)**

签名信息由PowerWriter讲行编程, 调试时没有授权数据, 所以校验不能通过, 请参考 [ECDSA](#page-19-0) 范例 和 [Matrix](#page-30-0) 范例。

# <span id="page-47-0"></span>**5**:**签**名数据**长**度 **[#](#page-47-0)**

- Matrix : 长度一般为 12 字节, 跟随设置, 可设置 4 字节、8字节、12字节。
- ECDSA:长度不超过 141 字节。

# <span id="page-47-1"></span>6: 编程失败原因

- 接线问题: 接线错误, 接线松动。
- 配置出错: 选择的芯片和目标芯片不一致。
- 次数耗尽:PowerWriter 或 ICWKEY 设置的次数用完。
- 禁用烧录:目标芯片已经关闭了烧录功能,比如开启了二级读保护, JTAG &serial wire 已经被禁用。
- 引脚复用: 烧录IO 被程序改为普通IO, 可尝试连接RESET引脚, 使用under reset 模式 来进行烧录。
- 供电不足: 电压过低可能会导致烧录失败。

# <span id="page-47-2"></span>**7**:**编**程后无法重新**编**程 **[#](#page-47-2)**

可能是目标芯片已经开启了读保护。

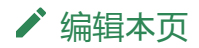

<span id="page-48-0"></span>**合 > 5: 特[别说](#page-45-0)明 > 5.2 注意事项** 

版本:**Next**

# **5.2** 注意事**项**

# <span id="page-48-1"></span>**1**:源**码**修改 **[#](#page-48-1)**

ECDSA 签名模式下, 通常需要修改以下信息:

- 更换公钥为ICWKEY 导出的公钥。
- 填写ID 地址(请看提示信息)。
- 修改签名地址为PowerWriter 中签名地址。
- 根据实际情况,是否开启占位符。

ECDSA 签名模式下, 通常需要修改以下信息:

- 更换ICWKEY 导出的函数。
- 填写ID 地址。
- 修改签名地址为PowerWriter 中签名地址 。
- 替换为ICWKEY 中导出的UID USERID KEYx 。
- 根据实际情况,是否开启占位符。

具体请参考 [ECDSA](#page-12-0) 范例 和 [Matrix](#page-22-0) 范例。

# <span id="page-48-2"></span>**2**:**项**目密**码 [#](#page-48-2)**

请牢记要保存PowerWriter 项目和 ICWKEY 的项目文件,项目文件丢失后,可能造成无法正 确进行签名配置,或者连接到ICWKEY 设备。

到 主 要 内 容

[跳](#page-48-0)

# <span id="page-49-0"></span>**3**:**签**名地址 **[#](#page-49-0)**

签名地址的存放,请不要超出Flash 的空间,避免造成无法烧录,同时,请勿和代码进行重 叠,如担心会造成重叠,请开启占位符,开启占位符之后,会在固件中预留空间,避免出现 重叠现象,同时将签名地址尽可能地址靠前。

# <span id="page-49-1"></span>**3**:占位符 **[#](#page-49-1)**

开启时会在固件中预分配空间,避免出现覆盖固件数据,不开启时,则指定的签名地址处的 数据会被覆盖,覆盖的长度参考

签[名数据](#page-47-0)长度

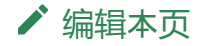